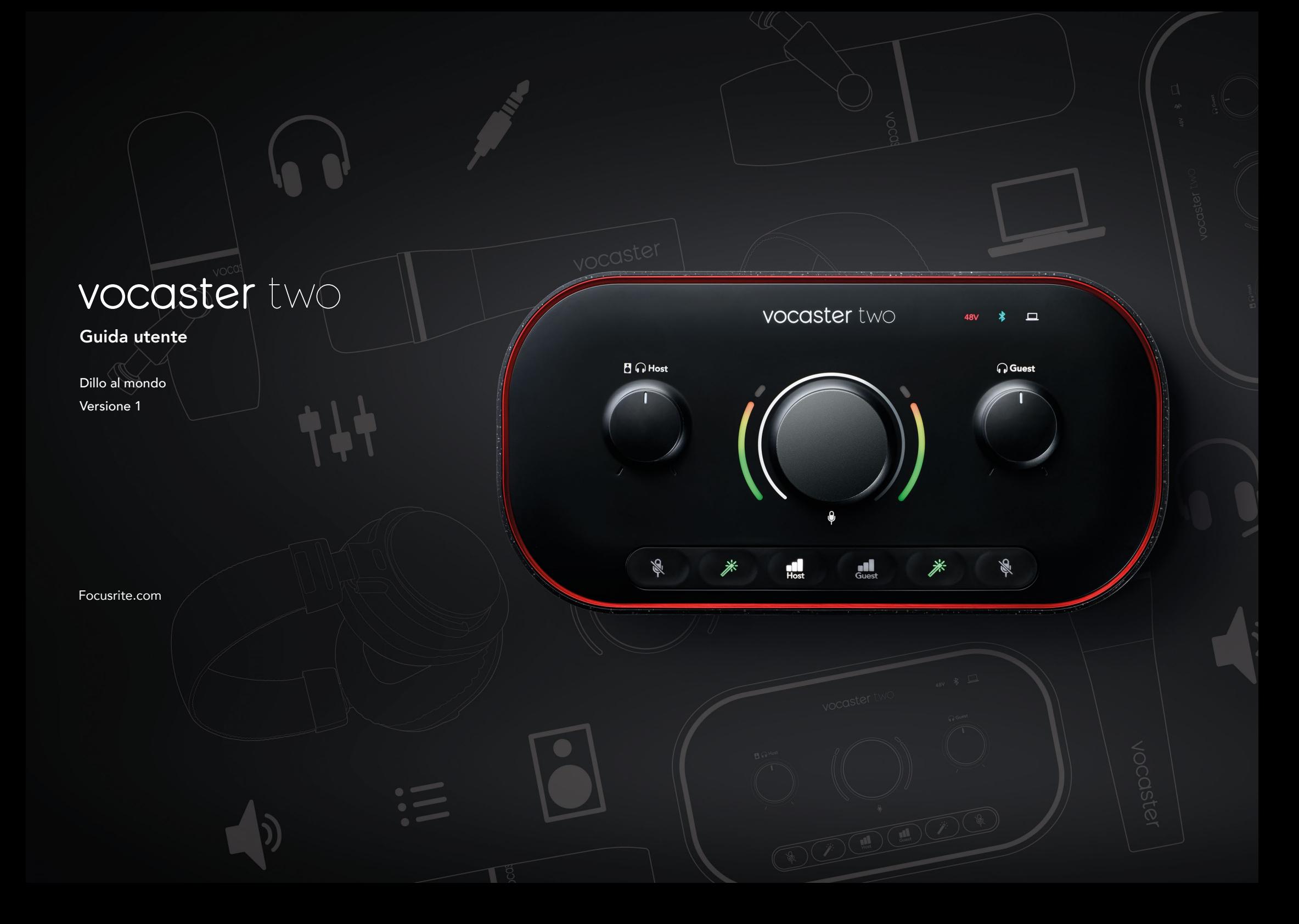

# Indice

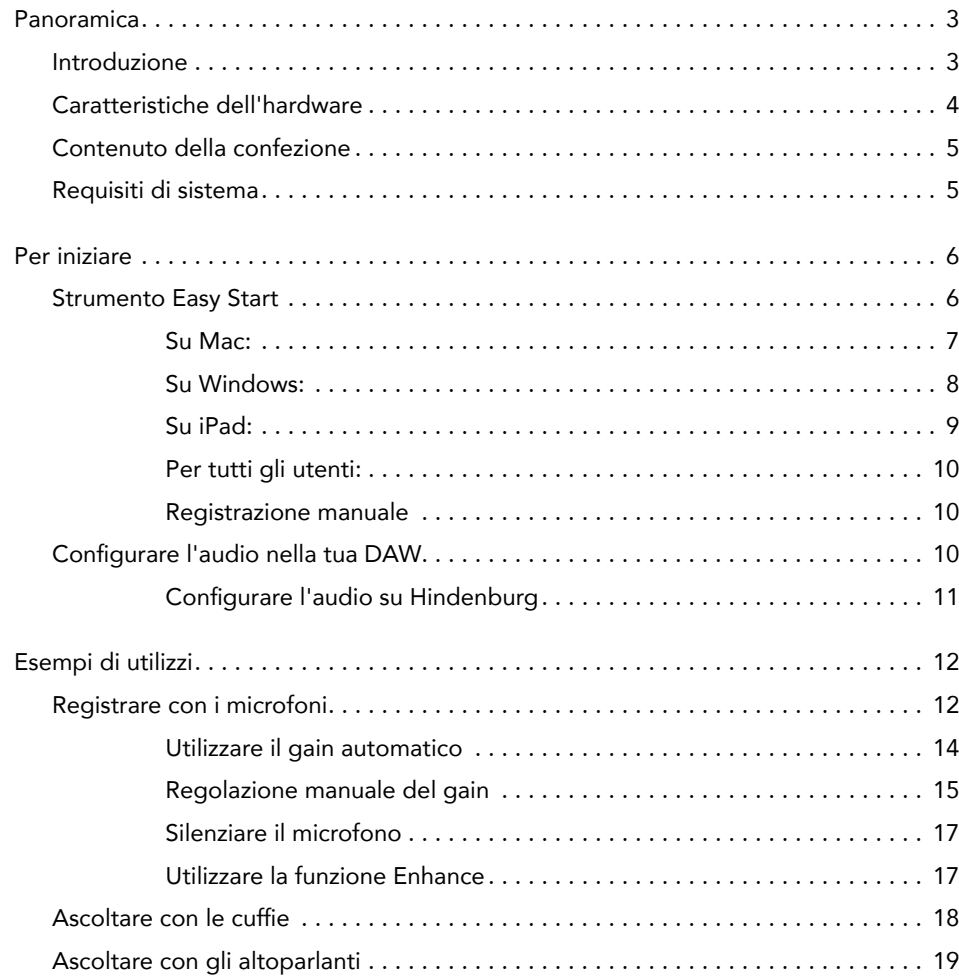

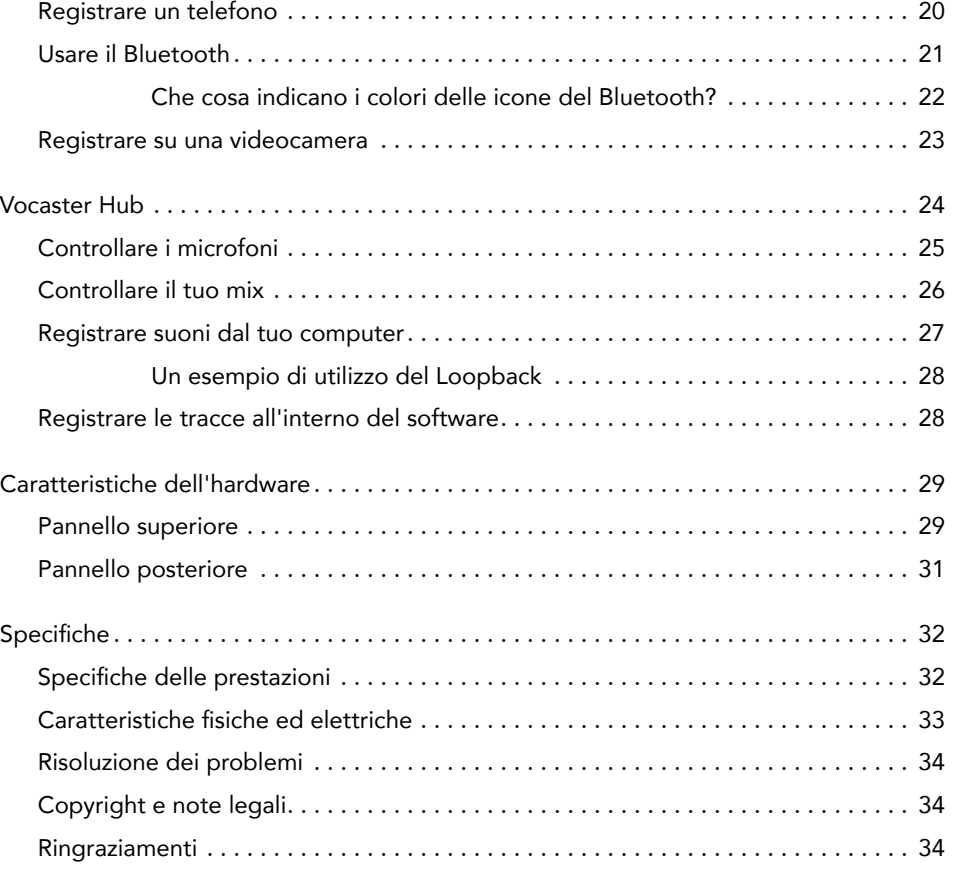

# <span id="page-2-0"></span>Panoramica

# Introduzione

Ti diamo il benvenuto nella tua nuova interfaccia audio Vocaster Two. Vocaster Two è stato progettato per permetterti di creare podcast professionali con la massima semplicità.

I creatori di contenuti di tutti i tipi - vlogger, artisti del doppiaggio, streamer, creatori di audiolibri, e tanti altri – possono utilizzare Vocaster Two e il software Vocaster Hub incluso per registrare audio di qualità sul proprio computer, videocamera o iPad.

Abbiamo progettato Vocaster Two per gli utenti con qualsiasi livello di esperienza. Con funzionalità come il gain automatico e la funzione Enhance, potrai ottenere velocemente registrazioni chiare e affidabili.

Il software Vocaster Hub è progettato per essere intuitivo da usare. Il mixer sullo schermo ti offre il giusto bilanciamento durante la registrazione e l'accesso ai controlli essenziali per la registrazione.

L'interfaccia Vocaster Two possiede due preamplificatori microfonici indipendenti e di alta qualità, così potrai intervistare i tuoi ospiti con microfoni separati e ottenere registrazioni dall'audio perfetto.

Connetti Vocaster Two ad un computer tramite la porta USB-C e il cavo fornito nella confezione. Puoi trasmettere l'audio in diretta streaming oppure registrarlo e caricarlo successivamente.

Vocaster Two permette anche il collegamento bidirezionale al telefono tramite cavo o Bluetooth, consentendoti di registrare interviste o altri tipi di audio dal tuo telefono al tuo computer o videocamera. Puoi anche registrare la traccia audio di una videocamera in sincronia perfetta con il tuo video. Puoi monitorare la tua diretta o il processo di registrazione tramite le cuffie o gli altoparlanti.

L'interfaccia Vocaster Two e il software di controllo Vocaster Hub incluso supportano sia il sistema operativo Mac che Windows.

Vocaster Two è anche compatibile con gli iPad Apple dotati di porta USB-C, il che ti permette di sfruttare a pieno la comodità di uso e di trasporto del formato tablet.

Se non riesci a trovare quello che cerchi all'interno di questa Guida Utente, ti invitiamo a visitare [support.](https://support.focusrite.com) [focusrite.com,](https://support.focusrite.com) dove troverai la sezione introduttiva Per Iniziare, le guide alla configurazione e l'assistenza tecnica.

Nel nostro portale [Pe](https://customer.focusritegroup.com/getstarted/begin/V2)r Iniziare troverai una serie di video esplicativi sulla configurazione e l'uso di Vocaster Two.

## <span id="page-3-0"></span>Caratteristiche dell'hardware

Con Vocaster Two puoi collegare uno o due microfoni di alta qualità al tuo computer Mac o Windows, ottenendo in questo modo registrazioni audio di qualità molto migliore rispetto a quella ottenuta utilizzando il microfono integrato nella maggior parte dei computer e tablet.

L'ingresso microfono accetta un'ampia gamma di modelli di microfoni, inclusi quelli dinamici e a condensazione. Se stai usando un microfono a condensazione, Vocaster Two può fornire l'alimentazione phantom da 48 V necessaria per il suo funzionamento.

I segnali microfonici vengono inviati al software di registrazione audio del tuo computer tramite la connessione USB-C con una frequenza di campionamento dalla risoluzione di fino a 24 bit e 48 kHz. (Lo standard 24 bit/48 kHz è adatto alla maggior parte dei podcast.)

Se non possiedi già un software per la registrazione, ti suggeriamo Hindenburg. Perché sei in possesso di un prodotto Vocaster, Hindenburg è incluso nel tuo pacchetto software gratuito.

Una presa jack da 3,5 mm ti permette di connettere il Vocaster Two ad un telefono. In alternativa, puoi anche utilizzare la connessione Bluetooth. Una seconda presa, simile alla prima, ti permette di collegarti ad una videocamera.

Il connettore del telefono è di tipo TRRS: questo standard ti permette di ottenere l'audio dal telefono sia in ingresso che in uscita. Potrai registrare l'audio dal telefono e, allo stesso tempo, chi è al telefono potrà sentire le altre sorgenti audio che stai registrando per la tua trasmissione.

Vocaster Two possiede due uscite sia per le cuffie che per gli altoparlanti: due prese TRS da 1/4" sul pannello frontale per le cuffie del conduttore (Host) e dell'ospite (Guest) e due prese TRS da 1/4" sul pannello posteriore per connetterti agli altoparlanti.

Il pannello superiore dispone di una manopola multifunzione per controllare il gain di ciascun microfono e di due manopole separate, una per ciascuna coppia di cuffie, per impostare i livelli di ascolto.

Il controllo "Host", inoltre, imposta il volume nei monitor audio esterni, se li stai usando. Il controllo per il microfono è circondato da due indicatori luminosi che mostrano il livello di segnale del microfono e un indicatore ad anello separato che mostra le impostazioni del gain.

Due gruppi di tre pulsanti illuminati permettono di selezionare la funzione di gain automatico all'ingresso del microfono, attivare la funzionalità Enhance e mettere in muto ciascun microfono.

LED specifici mostrano anche quando l'alimentazione phantom, la connessione Bluetooth e la connessione USB sono attive.

<span id="page-4-0"></span>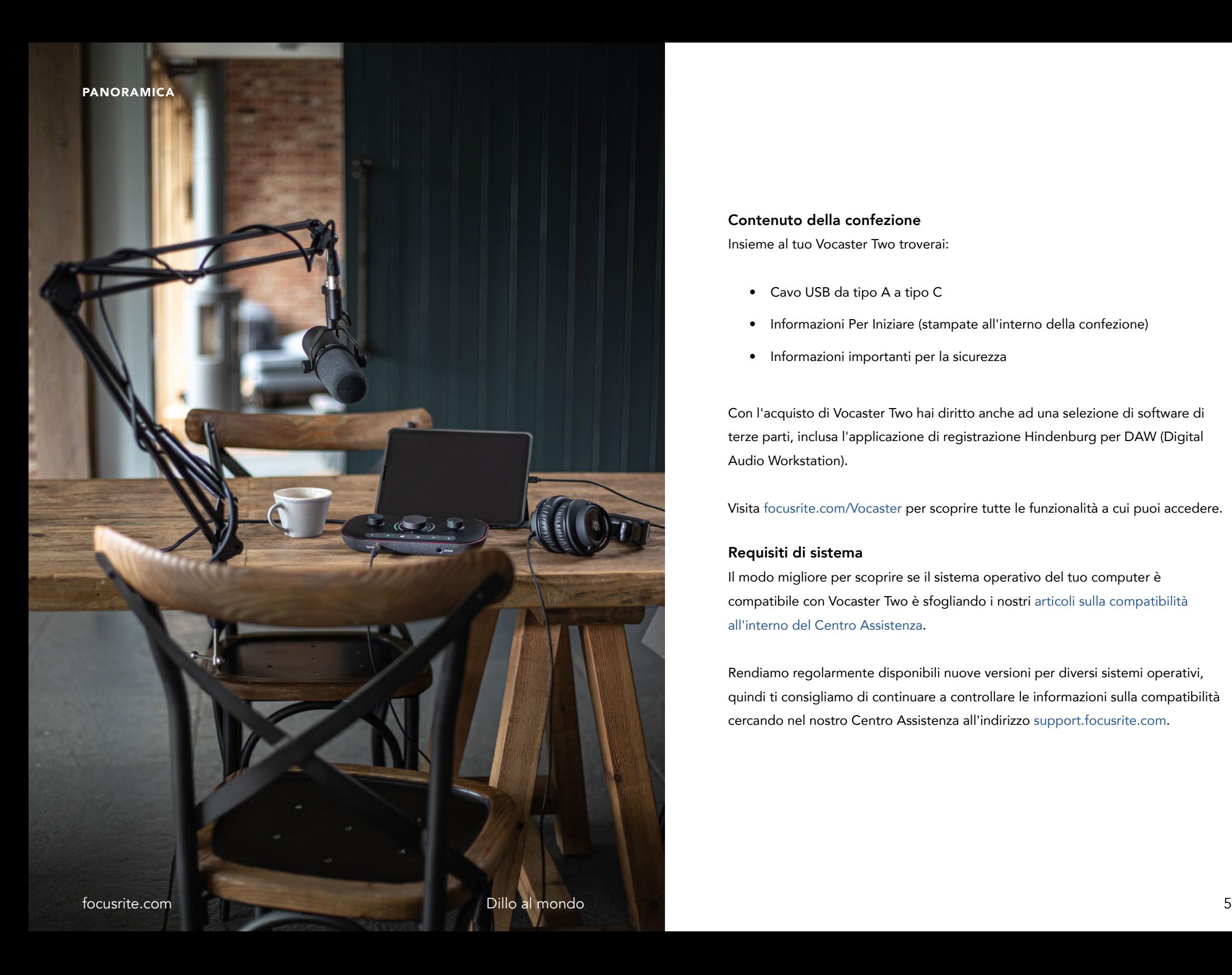

# Contenuto della confezione

Insieme al tuo Vocaster Two troverai:

- Cavo USB da tipo A a tipo C
- Informazioni Per Iniziare (stampate all'interno della confezione)
- Informazioni importanti per la sicurezza

Con l'acquisto di Vocaster Two hai diritto anche ad una selezione di software di terze parti, inclusa l'applicazione di registrazione Hindenburg per DAW (Digital Audio Workstation).

Visita [focusrite.com/Vocaster](https://focusrite.com/Vocaster) per scoprire tutte le funzionalità a cui puoi accedere.

# Requisiti di sistema

Il modo migliore per scoprire se il sistema operativo del tuo computer è compatibile con Vocaster Two è sfogliando i nostri [articoli sulla compatibilità](https://support.focusrite.com/hc/categories/200693655)  [all'interno del Centro Assistenza](https://support.focusrite.com/hc/categories/200693655).

Rendiamo regolarmente disponibili nuove versioni per diversi sistemi operativi, quindi ti consigliamo di continuare a controllare le informazioni sulla compatibilità cercando nel nostro Centro Assistenza all'indirizzo [support.focusrite.com](https://support.focusrite.com).

# Per iniziare

Quando colleghi Vocaster Two al computer per la prima volta, questo lo riconosce come una chiavetta USB esterna.

# Strumento Easy Start

Iniziare ad usare il tuo Vocaster Two è semplice grazie al nostro strumento Easy Start. Per utilizzarlo, collega Vocaster Two al tuo computer con il cavo USB fornito e avvialo premendo il pulsante di accensione che si trova vicino alla porta USB sul pannello posteriore.

I passaggi seguenti ti mostrano quello che ti apparirà sullo schermo. Questi passaggi ti aiutano a configurare il tuo dispositivo, che tu abbia esperienza nell'utilizzo di interfacce audio o meno.

<span id="page-5-0"></span>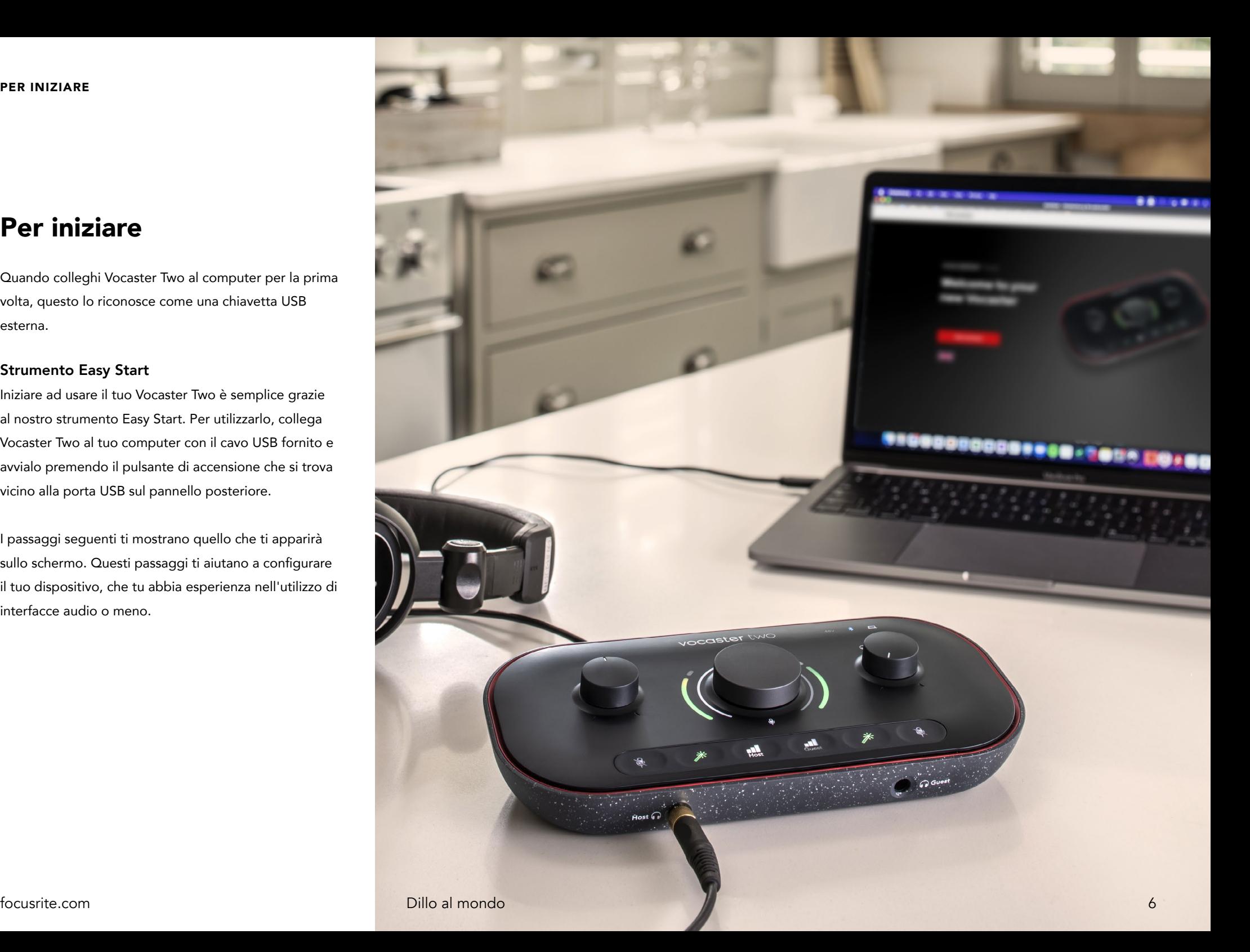

## <span id="page-6-0"></span>Su Mac:

Quando connetti il tuo Vocaster al Mac potrai vedere un messaggio pop-up o un'icona di Vocaster sul tuo desktop:

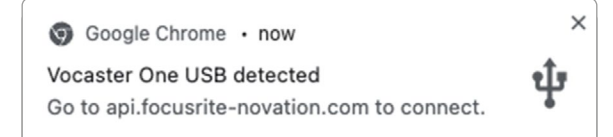

# Messaggio pop-up in Google Chrome

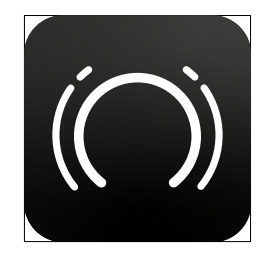

Icona Easy Start di Vocaster

Clicca due volte sull'icona o sulla finestra pop-up per aprire la finestra del Finder come mostrato qui sotto:

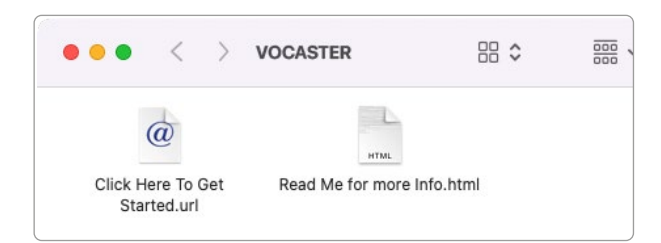

Clicca due volte sull'icona Click Here to Get Started. url. Ciò ti indirizzerà al sito di Focusrite, dove ti consigliamo di registrare il tuo Vocaster per accedere al tuo pacchetto di software incluso:

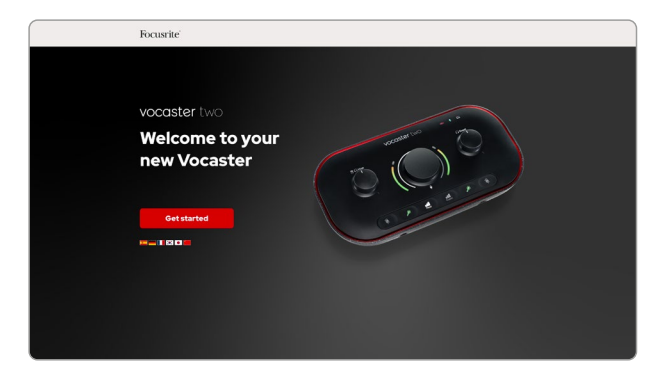

Dopo aver completato la registrazione puoi scegliere se seguire la nostra guida dettagliata alla configurazione di Vocaster Two, creata appositamente per mostrarti come usare il tuo dispositivo, oppure recarti direttamente nel tuo account e scaricare il software di controllo Vocaster Hub.

Quando connetti Vocaster Two, il tuo computer dovrebbe impostarlo come dispositivo audio predefinito. Se ciò non avviene, vai su Preferenze di sistema > Audio e assicurati che l'ingresso e l'uscita siano impostate su Vocaster Two USB.

### <span id="page-7-0"></span>Su Windows:

Collegando Vocaster Two al tuo PC apparirà questa notifica:

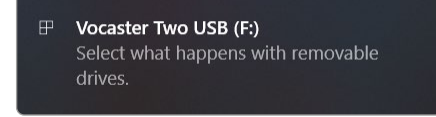

Clicca sulla notifica per aprire la finestra di dialogo sequente:

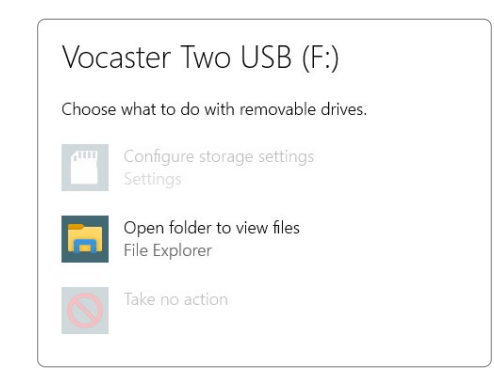

Clicca due volte su:

# Apri cartella per visualizzare i file

Questa operazione aprirà una Finestra Esplora:

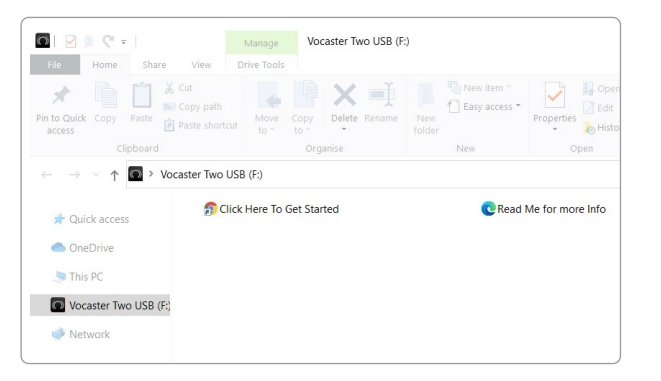

Clicca due volte su:

#### Clicca Qui Per Iniziare.

Questo ti reindirizzerà al sito di Focusrite, sul quale ti raccomandiamo di registrare il tuo dispositivo:

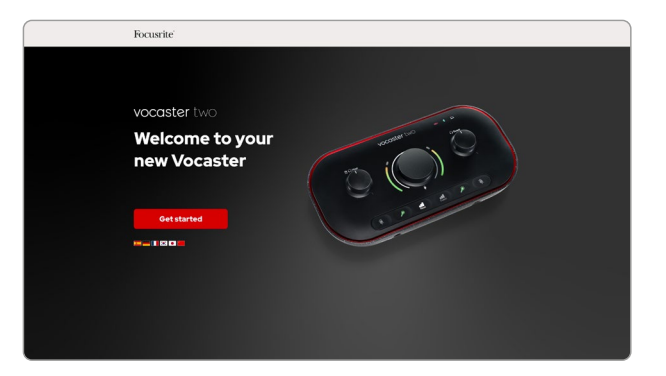

Dopo aver completato la registrazione puoi scegliere se seguire la nostra guida dettagliata alla configurazione di Vocaster Two, creata appositamente per mostrarti come usare il tuo dispositivo, oppure recarti direttamente nel tuo account e scaricare il software di controllo Vocaster Hub.

Quando connetti Vocaster Two, il tuo computer dovrebbe impostarlo come dispositivo audio predefinito. Se ciò non avviene, vai su Impostazioni > Sistema > Audio e imposta Vocaster Two come dispositivo di ingresso e uscita.

# <span id="page-8-0"></span>Su iPad:

NOTA: prima di connettere Vocaster Two al tuo iPad ti raccomandiamo di seguire la sezione "Per Iniziare" più sopra per accertarti che il tuo hardware sia aggiornato tramite Vocaster Hub.

Per connettere Vocaster Two ad un dispositivo con iPadOS avrai bisogno di:

- iPad con porta USB-C
- Cavo USB-C a USB-C (o il cavo incluso e un adattatore\* Apple da USB-A a USB-C)

\*Questo metodo potrebbe richiedere un hub USB separato che possa fornire sufficiente alimentazione al tuo Vocaster.

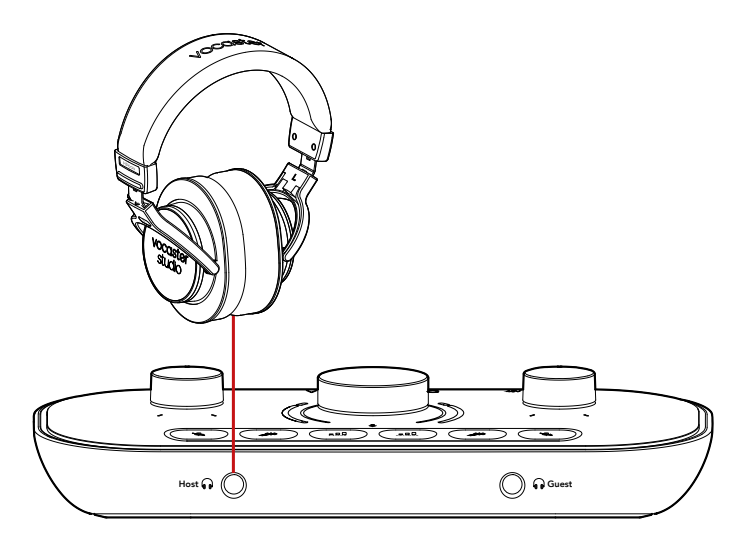

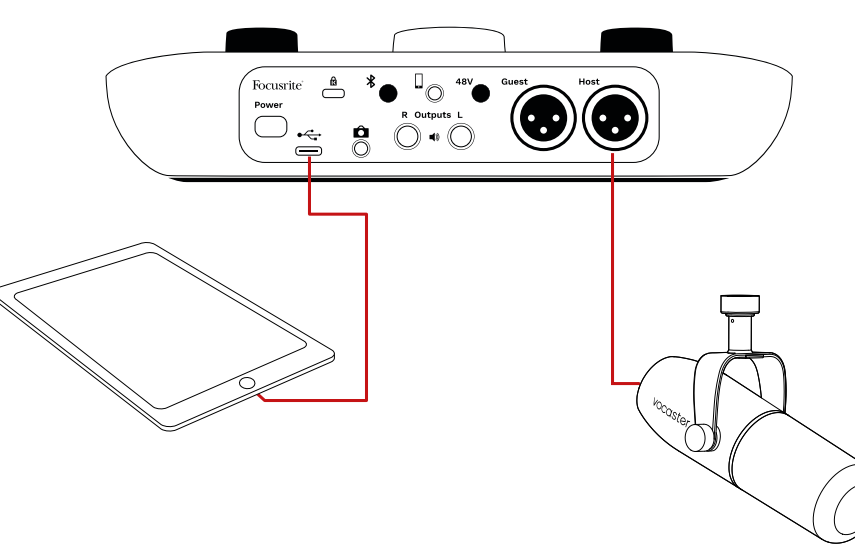

# Per i collegamenti:

- 1. Connetti un'estremità del cavo USB-C a USB-C (o l'adattatore) al tuo iPad.
- 2. Connetti l'altra estremità del cavo USB-C alla porta USB del tuo Vocaster Two.
- 3. Connetti le tue cuffie o i monitor audio al Vocaster Two.

Il suono dell'iPad viene inviato alle uscite di Vocaster Two. Puoi inviare i microfoni e le altre sorgenti connesse agli ingressi di Vocaster Two alle app iOS che supportano la registrazione audio.

#### <span id="page-9-0"></span>Per tutti gli utenti:

Se dovessi avere dei problemi nell'utilizzo dello strumento Easy Start, apri il file Ulteriori informazioni e Domande frequenti, nel quale è probabile che troverai le risposte alle tue domande.

NOTA: se installi Vocaster Hub su un computer Windows, il driver di Vocaster Two verrà installato automaticamente. Vocaster Hub e il driver Windows per Vocaster sono sempre disponibili per il download anche senza registrazione: vedi "Registrazione manuale" qui sotto.

### Registrazione manuale

Se decidi di non registrare il tuo Vocaster Two immediatamente ma successivamente, potrai farlo visitando [il sito dedicato](https://customer.focusrite.com/register). Dovrai inserire il Numero Unico del prodotto (Unique Product Number, UPN) manualmente: questo numero si trova scritto sulla base dell'interfaccia e puoi anche trovarlo sull'etichetta del codice a barre nel lato della scatola.

Ti consigliamo di scaricare e installare la nostra applicazione software Vocaster Hub, che ti permetterà di sfruttare a pieno il potenziale dell'interfaccia. Puoi scaricare Vocaster Hub in qualsiasi momento da [downloads.focusrite.com.](https://downloads.focusrite.com)

## Configurare l'audio nella tua DAW

Vocaster Two è compatibile con le Digital Audio Workstation (DAW, software specifici per la registrazione audio) operanti in ambiente Windows, che supportino i formati ASIO o WDM oppure qualsiasi DAW basata su Mac che utilizzi Core Audio. Dopo aver seguito la procedura Easy Start descritta più sopra, potrai iniziare a usare Vocaster Two con la DAW di tua scelta.

Attraverso la connessione USB, Vocaster Two ti permette di registrare tutte le sorgenti audio separatamente, per poterle poi mixare in seguito; inoltre, possiede anche un ingresso per il Mix della trasmissione (Show Mix), ovvero un mix stereo dal software Vocaster Hub.

Per permetterti di iniziare subito ad usare il dispositivo anche se non hai un'applicazione DAW installata sul tuo computer, abbiamo incluso Hindenburg. Questo software è disponibile per lo scaricamento non appena avrai registrato Vocaster Two. Se hai bisogno di aiuto per l'installazione, ti invitiamo a visitare le nostre pagine Per Iniziare a questo [indirizzo](https://customer.focusritegroup.com/getstarted/begin/V2), nel quale troverai un tutorial video.

Le istruzioni operative per Hindenburg sono disponibili nei file per l'assistenza dell'applicazione, oppure sul sito [hindenburg.com/academy](https://hindenburg.com/academy).

Ti preghiamo di notare che la tua DAW potrebbe non selezionare automaticamente Vocaster Two come dispositivo predefinito per l'ingresso e l'uscita (I/O). In questo caso, dovrai selezionare manualmente il driver Vocaster Two/Focusrite USB ASIO sulla pagina della configurazione audio della tua DAW\*. Se non sai come selezionare i driver ASIO Core Audio, consulta la documentazione della tua DAW o i file per l'assistenza.

\*Si tratta della terminologia più comune, ma potrebbe differire leggermente in base alla DAW utilizzata.

# <span id="page-10-0"></span>Configurare l'audio su Hindenburg

Gli esempi di seguito mostrano la configurazione corretta delle preferenze audio di Hindenburg su Windows e Mac. Sono disponibili due configurazioni, una automatica e una manuale:

Pagina delle Preferenze (versione Mac)

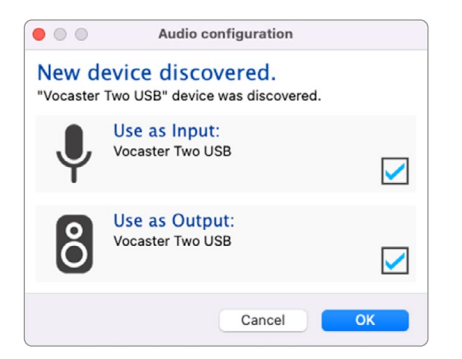

| Playback:               | Vocaster Two USB<br>$\bullet$ |                   |      | $1 - 2$<br>Θ |        |
|-------------------------|-------------------------------|-------------------|------|--------------|--------|
| Record:                 | <b>Vocaster Two USB</b>       | Θ<br>G<br>$1 - 2$ |      |              |        |
| Record Mode             |                               |                   |      |              |        |
|                         | Auto Stereo                   | Mono              | Left |              | Right  |
| Default bit resolution: |                               | 16 bit            | C    |              |        |
| Default sample rate:    |                               | 48000 Hz<br>Θ     |      |              |        |
| Current sample rate:    |                               | 48000 Hz          |      |              |        |
|                         | Temp. Folder: /Users/         |                   |      |              | $-111$ |
|                         |                               |                   |      |              |        |

Configurazione manuale con Mac

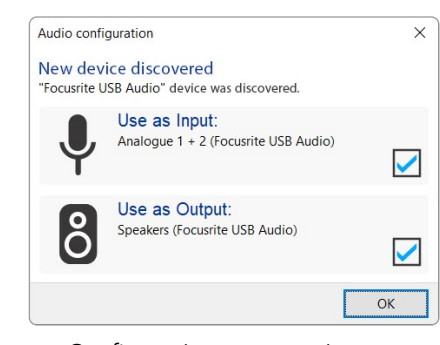

Configurazione automatica con Mac Configurazione automatica con Windows

Puoi trovare i video tutorial che spiegano come configurare e utilizzare Vocaster Two con diverse DAW nelle nostre [pagine Per](https://customer.focusritegroup.com/getstarted/begin/V2)  [Iniziare](https://customer.focusritegroup.com/getstarted/begin/V2).

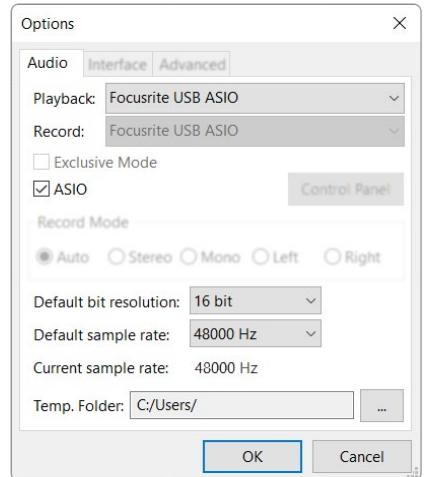

Configurazione manuale con Windows

e la scheda

Strumenti > Opzioni > Audio (versione Windows).

# <span id="page-11-0"></span>Esempi di utilizzo

Vocaster Two è l'interfaccia audio ideale per registrare podcast o voce su Mac, PC o iPad e può essere utilizzata contemporaneamente da uno o due collaboratori in diretta. Di seguito viene mostrato uno schema tipico di collegamenti.

## Registrare con i microfoni

Questa è una configurazione tipica per la registrazione da due microfoni tramite software sul tuo Mac, PC o iPad. Puoi registrare la tua voce (Host) e quella di un'altra persona (Guest) e, allo stesso tempo, monitorare voi e gli altri audio tramite cuffie.

Escluse le prese per le cuffie, tutte le connessioni di Vocaster Two si trovano sul pannello posteriore. Collega il tuo computer o laptop alla porta USB (indicata con  $\leftarrow \rightarrow$ ) tramite il cavo USB fornito. Accendi il dispositivo con il pulsante Power.

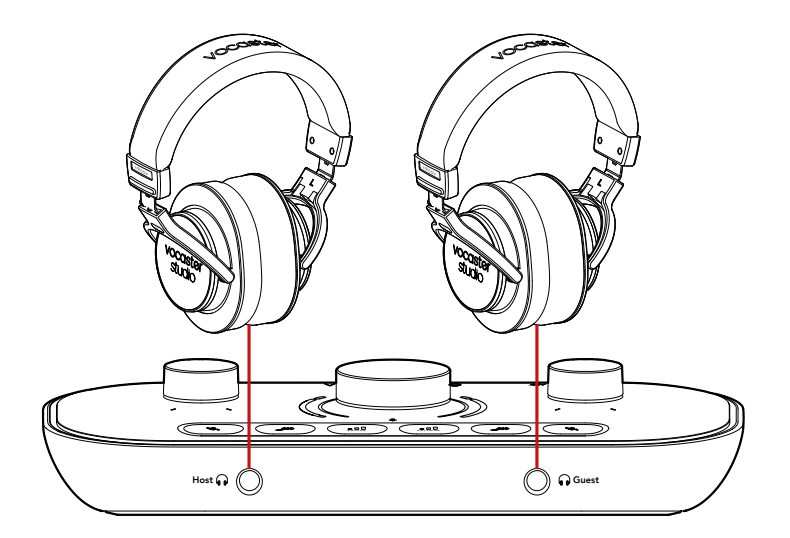

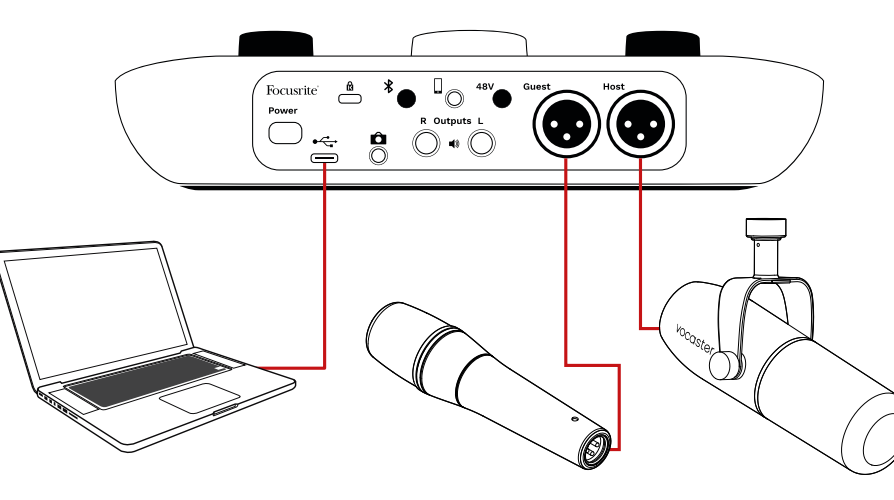

Gli ingressi microfono sono prese XLR e funzionano con i microfoni dotati di connettore XLR. Puoi utilizzare Vocaster Two con la maggior parte dei modelli di microfoni, inclusi quelli dinamici e a condensazione.

Per registrare conversazioni, ti consigliamo di utilizzare microfoni dinamici: non solo offrono una buona qualità nella gamma di frequenze della parola parlata, ma possono anche aiutare a ridurre la possibilità che i rumori indesiderati nell'ambiente circostante vengano rilevati dal microfono.

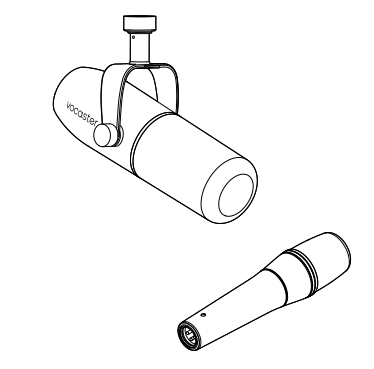

Due tipi di microfoni dinamici

## Registrare con i microfoni (segue)

Se utilizzi un microfono a condensazione, Vocaster Two può fornire alimentazione phantom (a 48 Volt) sugli ingressi XLR. Per abilitare l'alimentazione phantom, premi il pulsante Host o il pulsante Guest per selezionare l'ingresso e premi il pulsante 48V sul pannello posteriore: la luce a LED del pulsante 48V si illumina di rosso per confermare l'attivazione.

I microfoni dinamici non richiedono l'alimentazione phantom. Anche se si tratta di un'eventualità rara, l'alimentazione phantom potrebbe danneggiare alcuni microfoni. Il nostro consiglio è di spegnere l'alimentazione phantom quando vuoi utilizzare un microfono dinamico. Se non sai se il tuo microfono abbia bisogno dell'alimentazione phantom, consulta la documentazione del microfono.

## Configurazione del microfono

Vocaster Two possiede due modi per impostare correttamente i livelli di microfono. "Gain" è il termine che utilizziamo per indicare la quantità di amplificazione che viene immessa nel segnale del microfono.

Puoi impostare il livello automaticamente con la funzione Gain automatico di Vocaster Two oppure manualmente. Entrambi i metodi vengono descritti nelle sezioni seguenti.

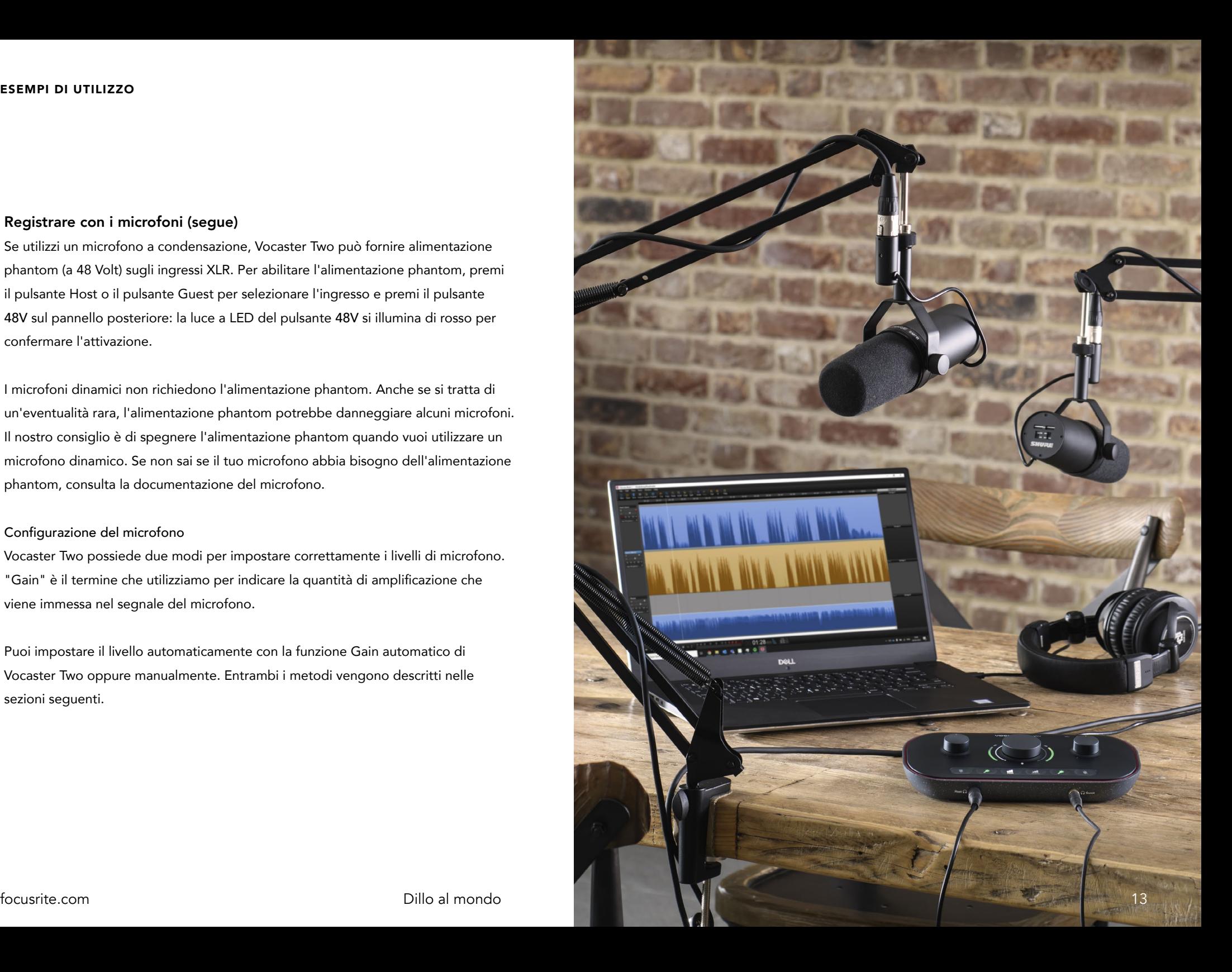

#### <span id="page-13-0"></span>Utilizzare il gain automatico

La funzione di gain automatico in Vocaster Two ti permette di ottenere un buon livello di registrazione senza dover ricorrere a tentativi.

Attiva il gain automatico tenendo premuto il pulsante **II** ; premi il pulsante Host o Guest a seconda di quale ingresso microfono vuoi controllare per impostare il suo gain. Altrimenti, se Vocaster Hub è aperto sul tuo computer, puoi cliccare sull'icona Auto Gain.

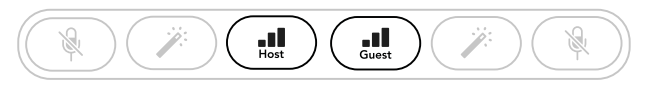

Vocaster Two

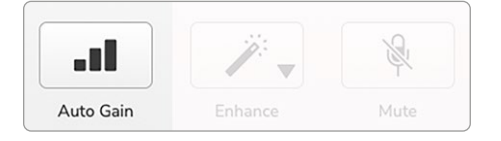

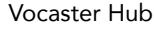

Quando attivi il gain automatico all'interno del software o tramite il pulsante, Vocaster disabilita tutti i controlli in ingresso sull'altro canale.

Ora tu o il tuo ospite dovete parlare nel microfono per dieci secondi usando un tono di voce normale, quello che utilizzerete per la registrazione.

L'anello luminoso che circonda la manopola  $\overline{\mathbb{P}}$  funge da timer per il conto alla rovescia: alla partenza del countdown è completamente illuminato di bianco, per poi oscurarsi gradualmente in senso antiorario a mano a mano che si avvicina il termine. Una barra di scorrimento viene anche mostrata in Vocaster Hub.

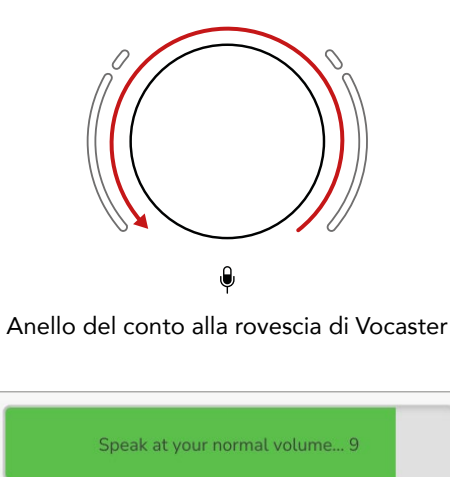

Conto alla rovescia in Vocaster Hub

Dopo dieci secondi, il gain automatico imposta il livello in ingresso per il microfono. Ora puoi partire con la registrazione.

Per applicare il gain automatico sull'altro ingresso, tieni premuto l'altro pulsante  $\blacksquare$  e ripeti il procedimento.

Dopo aver utilizzato il gain automatico puoi continuare a regolare manualmente i livelli con la manopola del gain in qualsiasi momento; premi brevemente l'altro pulsante se l'ingresso che vuoi regolare non è selezionato.

# Il gain automatico non ha impostato il mio livello in ingresso

Se gli indicatori luminosi laterali si illuminano di giallo significa che il segnale è troppo forte oppure troppo debole. Il gain automatico non è quindi riuscito ad impostare il livello corretto e lo imposta al livello minimo o massimo.

Se gli indicatori luminosi lampeggiano di rosso, significa che il gain automatico non è riuscito ad impostare un livello utilizzabile. Ciò potrebbe essere dovuto ad un livello di microfono troppo basso:

- Testa un microfono o un cavo diversi.
- Se usi un microfono a condensazione, assicurati che il pulsante 48V sia acceso.
- Assicurati di accendere il microfono (se dispone di un interruttore on/off).

## <span id="page-14-0"></span>Regolazione manuale del gain

Su Vocaster Two, la manopola grande indicata con  $\bigcirc$ viene utilizzata per impostare il gain del microfono sia per il microfono del conduttore (Host) che per quello dell'ospite (Guest), nonché i livelli nel tuo software di registrazione.

Puoi impostare il gain dei due preamplificatori microfonici indipendentemente. Per selezionare quale preamplificatore vada regolato, premi il pulsante Host **o Guest (Premendo a lungo è possibile** attivare la funzione gain automatico descritta più sopra).

Questo pulsante si illumina di bianco brillante per confermare quale preamplificatore è stato selezionato.

Quando regoli il gain girando la manopola, l'indicatore luminoso a sinistra diventa bianco per mostrare le impostazioni del gain.

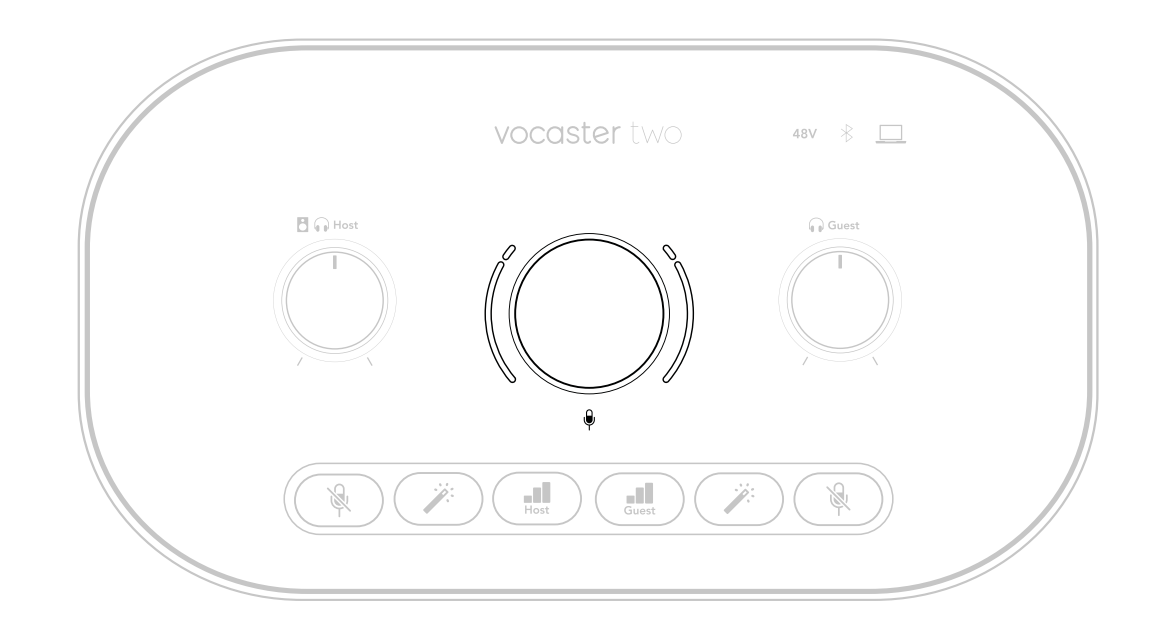

La manopola del gain è avvolta da indicatori luminosi a LED: l'anello più interno circonda la manopola, mentre gli altri due indicatori hanno la forma di due archi.

I due indicatori esterni si illuminano in vari colori per mostrare il livello di segnale del microfono: l'indicatore a sinistra mostra il livello dell'ingresso del conduttore/Host, quello a destra il livello dell'ingresso dell'ospite/Guest.

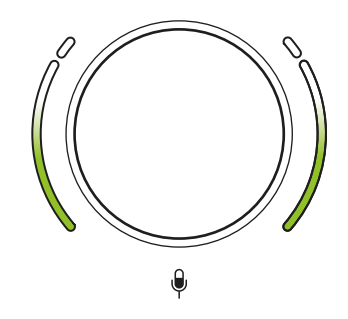

### focusrite.com Dillo al mondo 15

Per impostare il gain di ciascun preamplificatore, seleziona l'ingresso che vuoi regolare con il suo pulsante  $\blacksquare$ , premendolo brevemente, e parla nel microfono come se stessi registrando, regolando la manopola del gain fino a quando l'indicatore non inizierà a diventare giallo se usi un tono di voce troppo alto.

A questo punto, abbassa leggermente la manopola fino a quanto scomparirà la luce gialla. Se la parte superiore degli indicatori si dovesse illuminare di rosso, significa che devi abbassare la manopola del gain: la spia rossa indica che nella tua registrazione saranno molto probabilmente presenti distorsioni. (Confronta le immagini sottostanti)

Puoi anche regolare i gain da Vocaster Hub spostando i cursori del Livello del microfono sullo schermo: muovili verso destra per aumentare il gain.

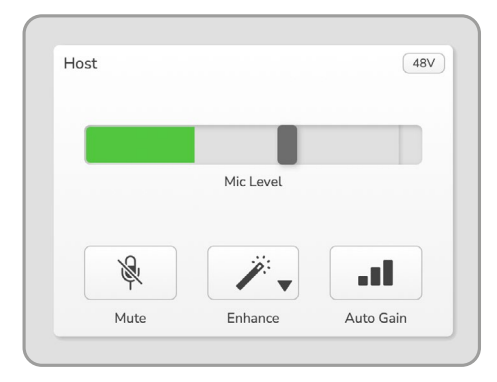

Ingresso Host su Vocaster Hub

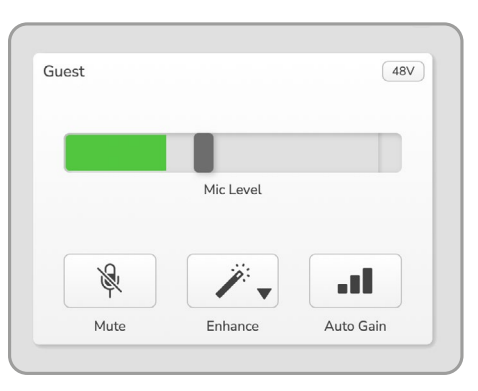

Ingresso Guest su Vocaster Hub

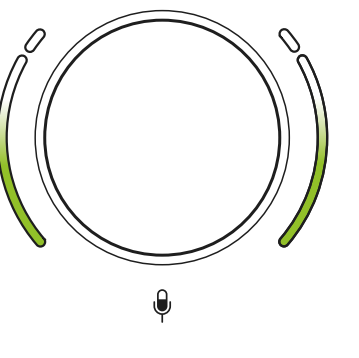

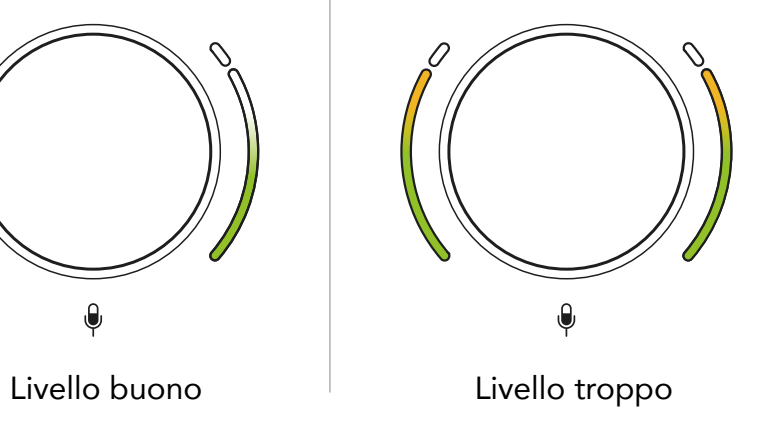

alto

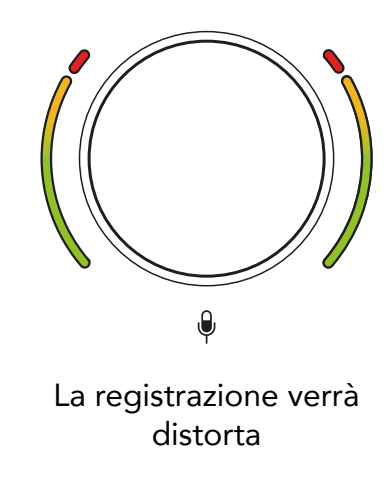

### <span id="page-16-0"></span>Silenziare il microfono

Entrambi i canali microfono possiedono pulsanti per il muto, indicati con  $\mathbb{Q}$ .

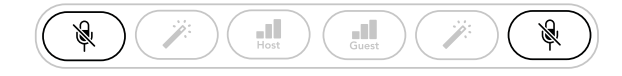

Vocaster Two

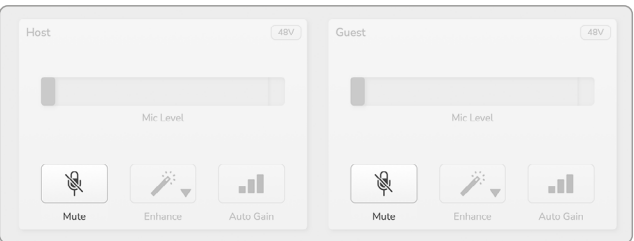

Vocaster Hub

Puoi premere questi pulsanti in qualsiasi momento per "spegnere" un microfono: il pulsante del muto e del gain automatico si illuminano di rosso e l'indicatore luminoso del gain del canale microfonico lampeggia di rosso mentre il microfono è silenziato. Premi di nuovo il pulsante per disattivare il muto.

Puoi anche cliccare su uno dei pulsanti per il muto (con la stessa icona) su Vocaster Hub. (Chi si occupa di trasmissioni radiofoniche utilizza spesso questa funzione per togliere i colpi di tosse dal programma).

#### Utilizzare la funzione Enhance

La funzione Enhance in Vocaster Two ottimizza l'elaborazione audio dei microfoni per ottenere le migliori registrazioni possibili.

Questa funzione utilizza la compressione per controllare il livello del segnale del microfono e l'equalizzazione per aiutarti a creare registrazioni vocali più chiare. Inoltre, inserisce un filtro passa alto per rimuovere le basse frequenze indesiderate come disturbi e rumori che possono verificarsi maneggiando il microfono.

Puoi utilizzare Enhance su uno o su entrambi gli ingressi microfono.

Enhance ha quattro preset che ti aiutano ad adattare il suono alla tua voce o a quella del tuo ospite. Puoi selezionare uno dei quattro preset premendo il pulsante per il menu a discesa dentro a Vocaster Hub:

- Pulito
- Caldo
- Luminoso
- Radio

Per utilizzare Enhance, premi uno dei pulsanti  $\ddot{\mathscr{L}}$ : Se hai aperto Vocaster Hub, clicca sull'icona Enhance sullo schermo.

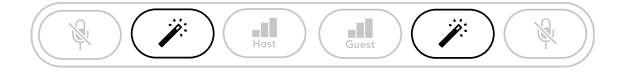

Vocaster Two

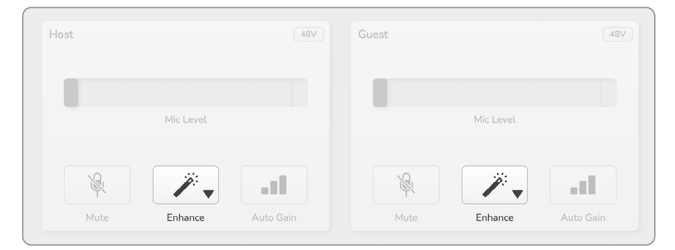

Vocaster Hub

Quando la funzione Enhance è attiva, il pulsante si illumina di verde. Premilo di nuovo per disattivare Enhance.

# <span id="page-17-0"></span>Ascoltare con le cuffie

Puoi connettere le cuffie alla presa per cuffie sul pannello frontale indicata da , così tu e/o il tuo ospite potrete sentire quello che state registrando.

Le due prese offrono lo stesso mix "predefinito" dei due microfoni e di qualsiasi altra sorgente audio come, ad esempio, audio dal telefono o riproduzione dal computer (i canali Loopback). Puoi regolare il volume delle sorgenti singole di audio usando il mixer di Vocaster Hub .

Puoi regolare il volume in ciascuna coppia di cuffie indipendentemente con i controlli su Vocaster Two indicati da  $\bigcap$   $\bigcap$  per il conduttore (Host) e da  $\bigcap$  per l'ospite (Guest): questi controlli non hanno effetto sul tuo livello di registrazione.

Il livello Host  $\bigcap_{n=0}^{\infty}$  controlla sia le uscite cuffie che le uscite altoparlanti. Quando utilizzi le cuffie, ti suggeriamo di mettere in muto i tuoi monitor audio su Vocaster Hub (Vedi ["Ascoltare con gli altoparlanti" a](#page-18-1)  [pagina 19](#page-18-1)).

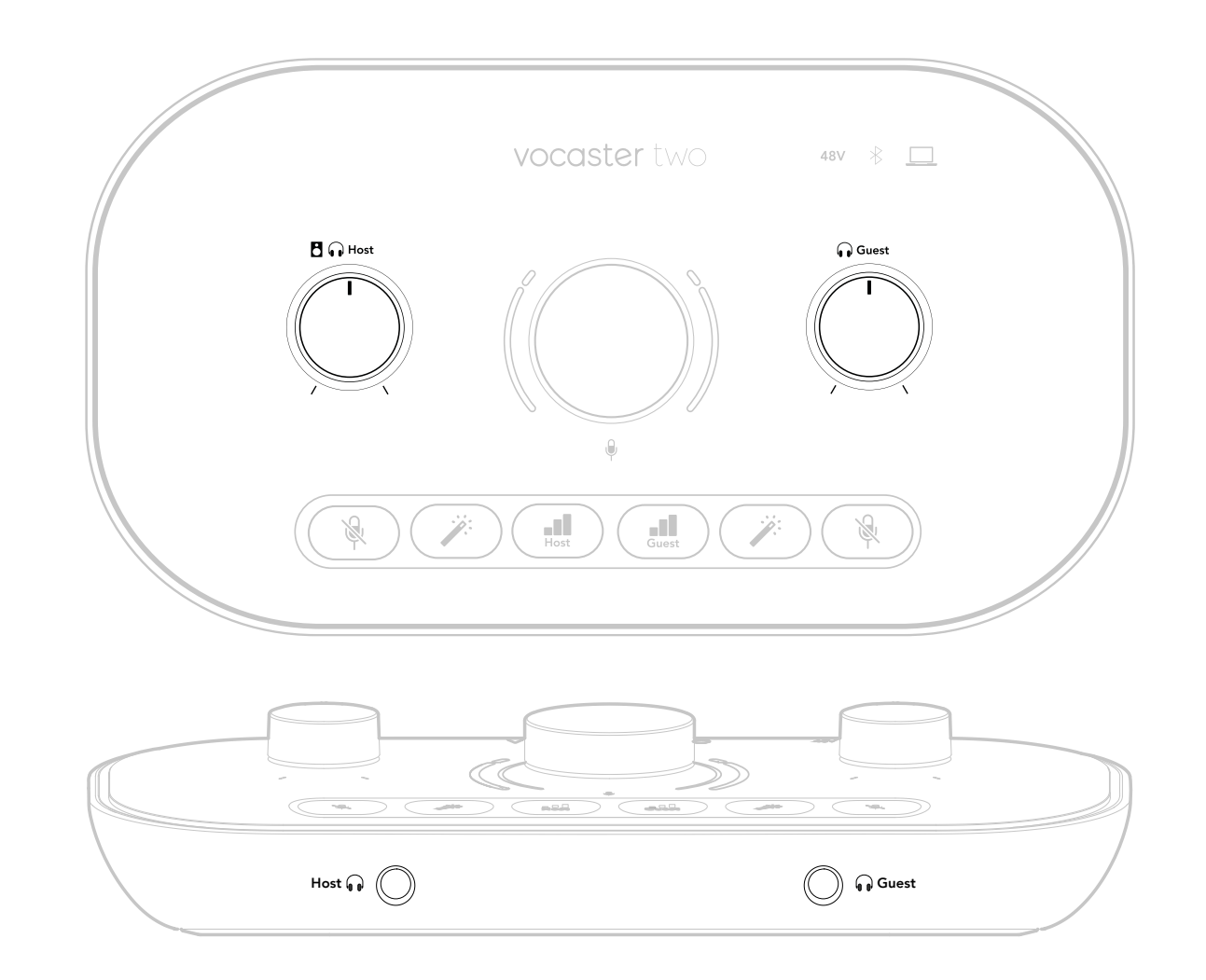

# <span id="page-18-1"></span><span id="page-18-0"></span>Ascoltare con gli altoparlanti

 Utilizza le prese jack da 1/4" indicate con Outputs R e L per connettere gli altoparlanti.

Su queste uscite puoi connettere monitor audio alimentati oppure un amplificatore. Il volume degli altoparlanti è controllato dalla stessa manopola  $\bigcirc$ utilizzata per il volume delle cuffie.

Le uscite sono prese jack TRS da 1/4" bilanciate e offrono livello di linea. I monitor audio di piccole dimensioni possiedono ingressi non bilanciati, di solito nella forma di prese jack da 3,5 mm progettate per la connessione diretta al computer. Gli amplificatori di potenza separati di solito dispongono di prese fono (RCA).

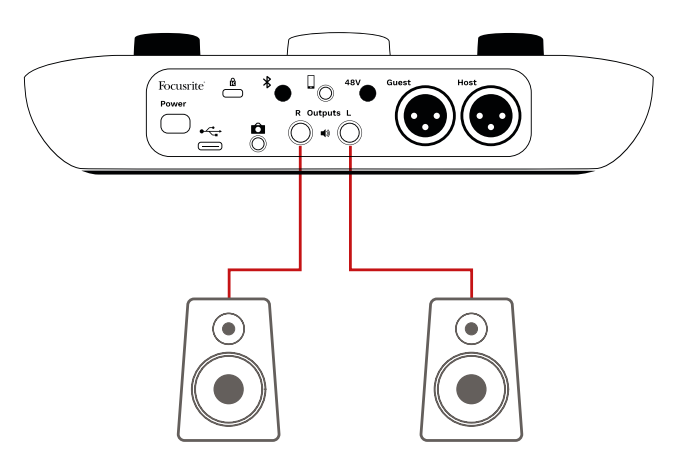

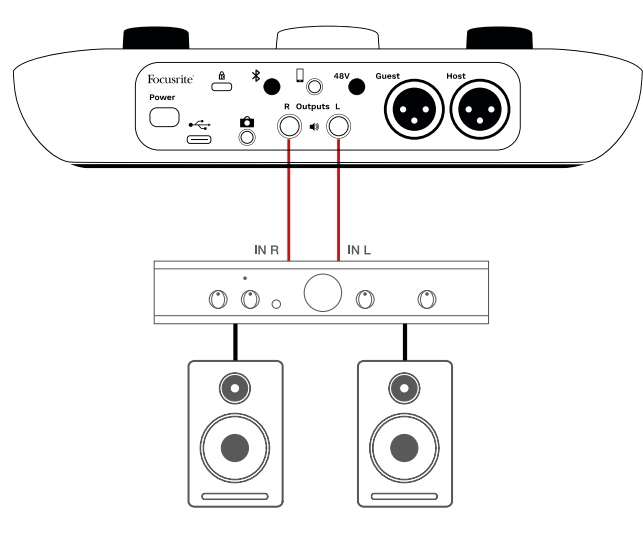

Puoi anche mettere in muto gli altoparlanti con il software Vocaster Hub. Clicca sull'icona dell'altoparlante sulla parte in alto a destra del software Vocaster Hub per attivare (rosso) o disattivare (nero) il muto.

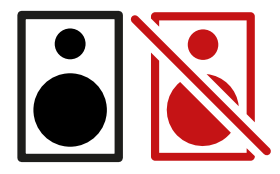

NOTA: se i tuoi altoparlanti e il microfono sono attivi nello stesso momento, può verificarsi un loop di feedback audio. Ti consigliamo di spegnere i tuoi altoparlanti mentre registri i podcast e di utilizzare le cuffie per il monitoraggio.

# <span id="page-19-0"></span>Registrare un telefono

Puoi connettere un telefono a Vocaster Two per registrare una conversazione o musica dal telefono.

Il pannello posteriore ha un connettore per il telefono indicato con  $\Box$ . Si tratta di una presa jack TRRS da 3,5 mm: usa un cavo jack TRRS da 3,5 mm per connetterti alla presa delle cuffie del tuo telefono, che solitamente è di questo tipo.

Un cavo TRS da 3,5 mm funziona lo stesso, ma potrebbe non offrire una comunicazione bidirezionale tra te e il tuo ospite al telefono.

Se il telefono non dispone di una porta per cuffie jack da 3,5 mm, puoi utilizzare un adattatore TRRS da 3,5 mm per cuffie.

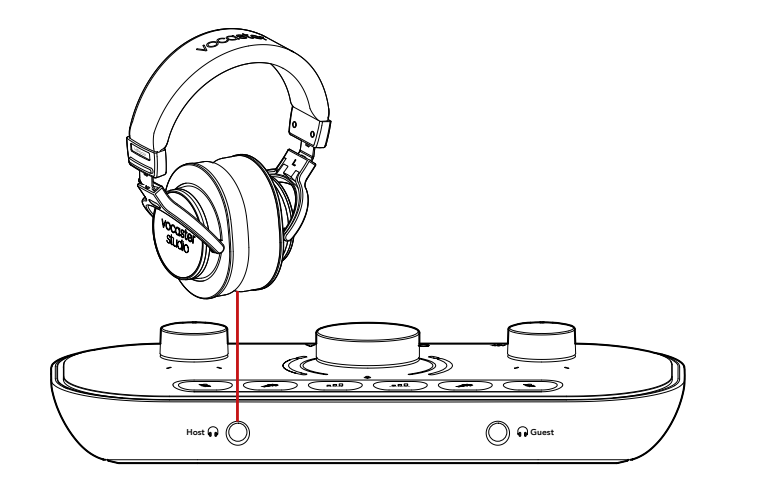

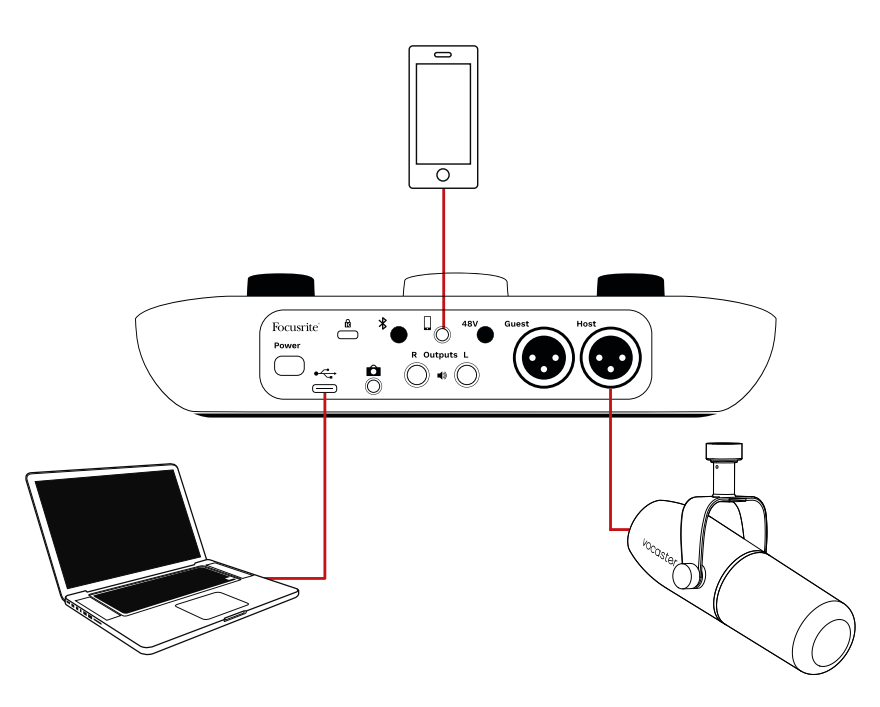

Il connettore  $\Box$ , inoltre, dirige l'uscita di Vocaster Two al telefono, così la persona in linea può sentire il mix completo del podcast ma senza la propria voce. Questo tipo di mix porta il nome di "ritorno audio" e permette alla persona al telefono di non sentire un eventuale ritardo o eco della propria voce.

Il livello di segnale al telefono dipende dalle impostazioni dei cursori dei canali di ingresso nel mixer di Vocaster Hub. Il segnale inviato al telefono è una versione mono del mix stereo, poiché l'ingresso del telefono è un microfono mono.

# <span id="page-20-1"></span><span id="page-20-0"></span>Usare il Bluetooth

La connessione Bluetooth di Vocaster Two ti permette di trasmettere l'audio che vuoi includere nella tua registrazione in modalità wireless da\* e verso dispositivi dotati di Bluetooth, come ad esempio il tuo telefono.

Per trasferire l'audio da un telefono a Vocaster Two e viceversa dovrai accoppiare i due dispositivi.

Per accoppiarli e ottenere un audio a prova di glitch, il tuo dispositivo e Vocaster devono trovarsi nel raggio d'azione del Bluetooth. Questo raggio corrisponde a circa 7 metri in spazio aperto; al di fuori di quest'area, i dispositivi potrebbero non accoppiarsi. Se i dispositivi si trovano al limite di questo raggio, o se sono presenti degli ostacoli, potresti incorrere in problemi come interruzioni o disturbi.

Il tuo Vocaster può connettersi con un solo dispositivo Bluetooth alla volta.

\*Vocaster è in grado di inviare l'audio ad un telefono via Bluetooth solo durante le telefonate effettuate per comunicare con il tuo ospite. L'ospite sentirà un ritorno audio, ovvero il mix completo ma senza la sua voce.

Per accoppiare un dispositivo all'ingresso Bluetooth di Vocaster:

1. Tieni premuto il pulsante  $\frac{1}{2}$  sul pannello posteriore per tre secondi. L'icona Bluetooth lampeggia di bianco per mostrare che si trova in modalità accoppiamento.

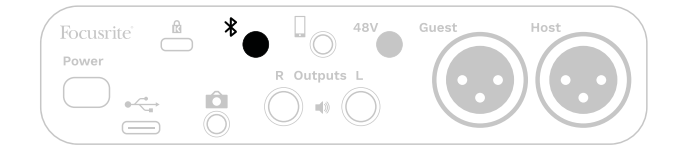

- 2. Va al menu per l'accoppiamento Bluetooth nel tuo dispositivo Bluetooth e cerca i dispositivi vicini. Questo procedimento può variare a seconda del dispositivo: se non sai come procedere, ti suggeriamo di consultare la guida utente del tuo dispositivo.
- 3. Seleziona Vocaster BT dalla lista dei dispositivi disponibili.
- 4. Consenti al tuo dispositivo Bluetooth di accoppiarsi con Vocaster, se richiesto.

L'icona Bluetooth di Vocaster Two si illumina di blu dopo qualche secondo per mostrare che il tuo dispositivo si è connesso. Quando riproduci audio sul tuo dispositivo, questo comparirà nel canale mixer di Vocaster Hub, così potrai includerlo nel tuo mix della trasmissione e nella registrazione.

Puoi anche trasmettere l'audio dal tuo dispositivo Bluetooth agli altoparlanti connessi a Vocaster Two e ad entrambe le uscite cuffie per Host e Guest. Il tuo Vocaster ritrasmette l'audio, come ad esempio i suoni dal tuo computer e dagli ingressi Host/Guest, al tuo telefono tramite Bluetooth per permettere al tuo interlocutore di sentire la trasmissione.

Puoi controllare il livello audio Bluetooth da Vocaster Hub e dal dispositivo collegato. Il controllo del livello su Vocaster Hub agisce solo sul livello del mix della trasmissione e non avrà alcun effetto sulle tracce di registrazione L/R Bluetooth.

<span id="page-21-0"></span>NOTA: Vocaster Two non può essere accoppiato a cuffie Bluetooth. La funzionalità Bluetooth di Vocaster serve esclusivamente per trasmettere l'audio da un dispositivo a Vocaster e per ritrasmettere l'audio Bluetooth al tuo telefono, in modo che il tuo ospite riesca a sentirti.

Puoi sospendere la connessione Bluetooth in tre modi.

- Premi il pulsante  $\frac{1}{2}$  sul pannello posteriore di Vocaster. Quando riattivi la connessione Bluetooth, il dispositivo collegato precedentemente si riconnette.
- Disattiva il Bluetooth sul tuo dispositivo. La volta successiva in cui riattiverai il Bluetooth sul tuo dispositivo, questo si riconnetterà a Vocaster.
- Nelle impostazioni Bluetooth del tuo dispositivo, seleziona Vocaster e l'opzione Dimentica Dispositivo. (Nota che questa opzione potrebbe avere un nome diverso a seconda del dispositivo.)

### Che cosa indicano i colori delle icone del Bluetooth?

 – Grigio - il Bluetooth è disattivo. Premi il pulsante con l'icona del Bluetooth sul pannello posteriore per attivare il Bluetooth.

 – Arancione - il Bluetooth è acceso ma non è connesso ad un dispositivo. Se hai già accoppiato un dispositivo in passato, assicurati che su questo sia attiva la connessione Bluetooth e che si trovi nel raggio del Vocaster.

Se è la prima volta che accoppi il tuo dispositivo Bluetooth, segui i passaggi più sopra per accoppiarlo per la prima volta.

 - Bianco lampeggiante – Vocaster è in modalità accoppiamento. Per accoppiare un dispositivo, inizia dal passaggio 3 più sopra.

 - Rosso - la connessione Bluetooth non è riuscita. Premi il pulsante  $\frac{1}{2}$  per disattivare il Bluetooth sul tuo Vocaster, riattiva il Bluetooth sul tuo dispositivo e ripeti i passaggi illustrati più sopra. Se l'icona del Bluetooth è ancora di colore rosso, contatta il nostro team di assistenza.

 – Blu - Vocaster è accoppiato con il dispositivo, che è pronto a trasmettere l'audio a Vocaster. Per disconnettere, premi il pulsante  $\mathbf{\hat{x}}$  oppure disattiva il Bluetooth sul tuo telefono/dispositivo.

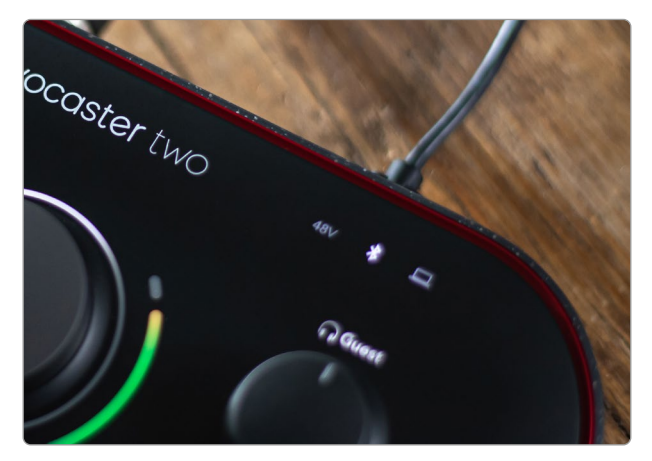

Icona Bluetooth di Vocaster Two

# <span id="page-22-0"></span>Registrare su una videocamera

Se lavori con contenuti video è probabile che tu voglia che il tuo audio venga registrato in una videocamera.

Vocaster Two possiede un connettore in uscita proprio a questo scopo, la presa jack TRS da 3,5 mm sul pannello posteriore indicata con  $\bullet$ . Puoi connettere questa uscita all'ingresso audio/video della tua videocamera tramite un cavo jack a jack da 3,5 mm.

Se l'ingresso della tua videocamera utilizza un connettore diverso, usa un cavo adattatore adeguato. Assicurati di aver selezionato la sorgente audio esterna della tua videocamera e non il microfono interno.

L'uscita della videocamera trasporta lo stesso mix dell'uscita di registrazione USB e ciò che sentirai negli altoparlanti e nelle cuffie.

Puoi impostare il mix e i livelli diretti alla videocamera utilizzando i cursori nel mixer di Vocaster Hub.

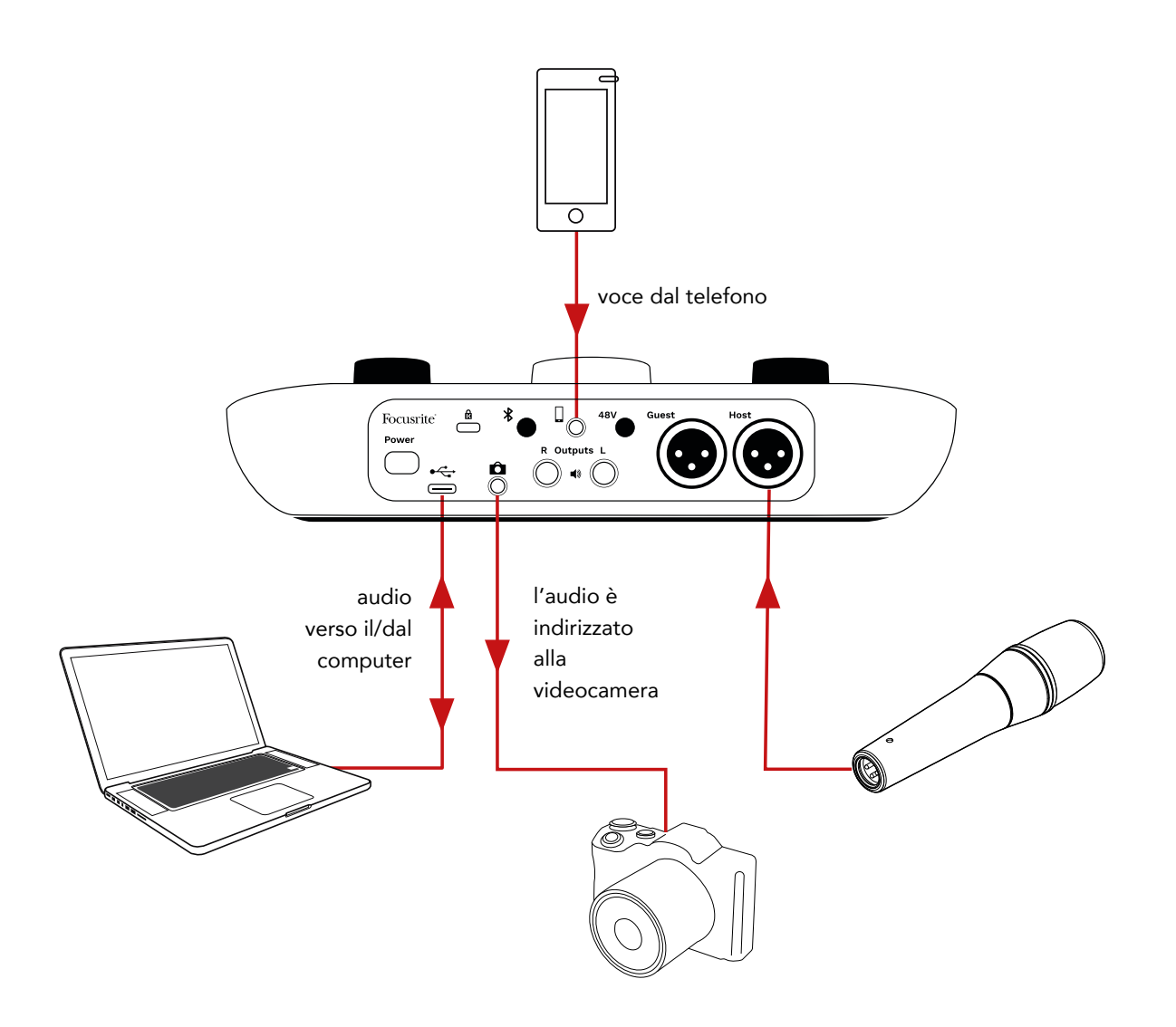

# <span id="page-23-0"></span>Vocaster Hub

Durante il processo di registrazione con Easy Start ti verrà richiesto di installare il software Vocaster Hub sul tuo computer. Vocaster Hub ti offre l'accesso a funzionalità aggiuntive di Vocaster Two e, soprattutto, ti permette di bilanciare la tua voce e quella del tuo ospite rispetto all'audio inserito nel tuo mix.

IMPORTANTE: puoi scaricare una guida utente a Vocaster Hub dedicata [dall'area download](https://downloads.focusrite.com) del sito di Focusrite, nella quale viene descritto l'uso di Vocaster Hub nei dettagli. La sezione seguente di questa  $\vert$  guida utente si limita ad offrire una panoramica delle funzionalità principali del software.

Per aprire Vocaster Hub: dopo aver installato Vocaster Hub sul tuo computer, nelle tue applicazioni apparirà questa icona:

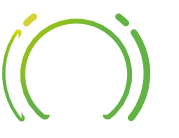

Clicca sull'icona per aprire Vocaster Hub.

Se la tua interfaccia Vocaster Two non è connessa al tuo computer e accesa, verrà visualizzata una pagina di benvenuto.

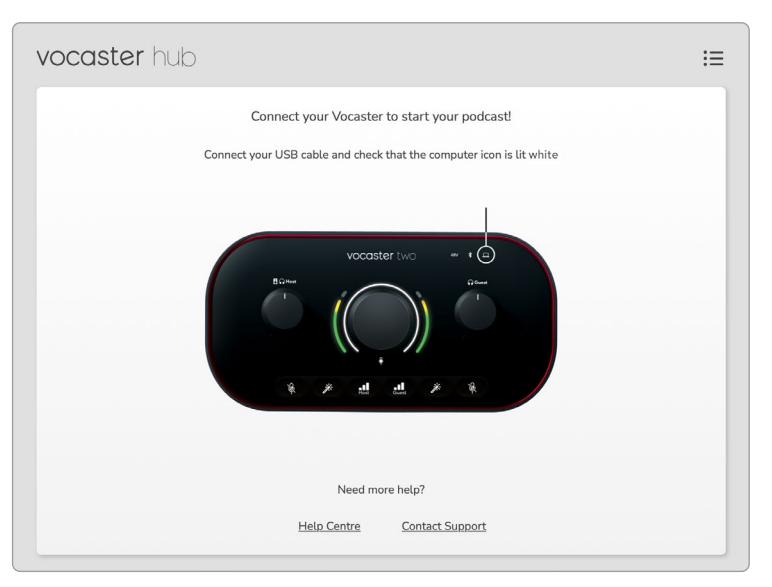

Salva i link al [Centro Assistenza](https://support.focusrite.com/hc) o al [Supporto Clienti.](https://support.focusrite.com/hc/requests/new) Puoi sempre far ritorno a questa pagina spegnendo

l'interfaccia. Seguendo questi link potrai trovare più materiale su come utilizzare Vocaster Two, inclusi tutorial video.

Quando connetti l'interfaccia e la accendi, l'icona  $\square$ si illumina di bianco per confermare che l'interfaccia sta comunicando con il computer e potrai visualizzare la pagina di controllo di Vocaster Hub:

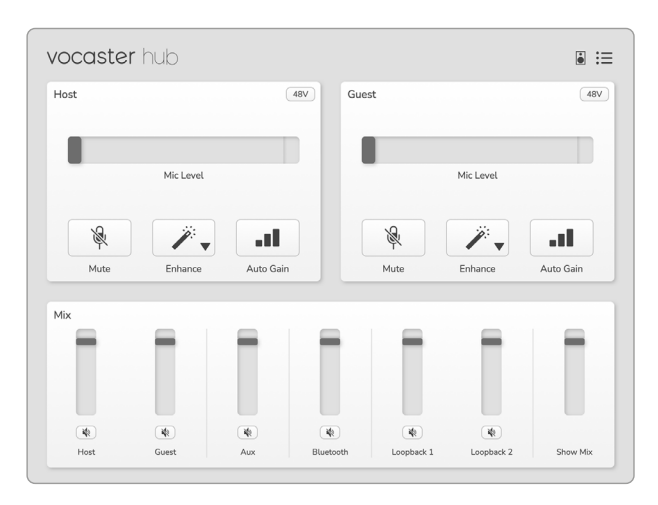

Se l'icona  $\Box$  si illumina di rosso, significa che Vocaster Two non è stato in grado di comunicare con il tuo computer. Controlla che il cavo sia collegato correttamente.

# Controllare i microfoni

Nei pannelli Host Input e Guest Input puoi regolare i canali microfono di Vocaster Two:

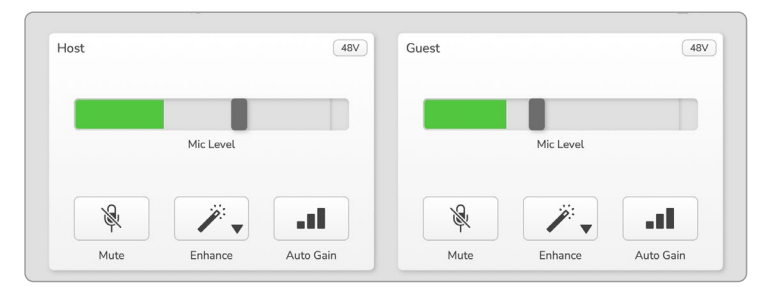

Gli indicatori del livello microfono per i due ingressi microfono funzionano allo stesso modo. Entrambi sono sia indicatori di livello che controlli del livello. Cliccando e trascinando la barra grigia puoi regolare il gain. Questo controllo rispecchia quello della manopola del gain sull'interfaccia e ti permette di regolare il gain con entrambi i controlli.

La barra colorata mostra il livello di segnale del microfono e questo rispecchia il livello di segnale mostrato dall'indicatore luminoso sull'interfaccia.

La barra rimane verde per la maggior parte del tempo, per illuminarsi brevemente di giallo durante i "picchi" di intensità più alti. Se diventa rossa, il livello di gain è troppo alto.

Al di sotto dell'indicatore/controllo del livello ci sono tre pulsanti che rispecchiano quelli che si trovano sul pannello superiore dell'interfaccia:

- Muto  $\mathcal{Q}$  cliccando su questo pulsante viene messo in muto il microfono; il pulsante e l'indicatore di livello diventano rossi quando il canale viene silenziato. Sull'interfaccia, i pulsanti di muto e gain automatico si illuminano di rosso e l'indicatore luminoso del canale lampeggia di rosso. Cliccando di nuovo viene disattivato.
- **Enhance**  $\mathcal{V}$  cliccando su questo pulsante si attiva la funzionalità Enhance. I pulsanti sullo schermo e sull'interfaccia si illuminano entrambi di verde. Clicca di nuovo per disattivare.
- Gain automatico  $\blacksquare$  cliccando su questo pulsante si attiva la funzione gain automatico. Per calibrare le impostazioni del gain, parla nel microfono in tono normale per 10 secondi.

<span id="page-24-0"></span>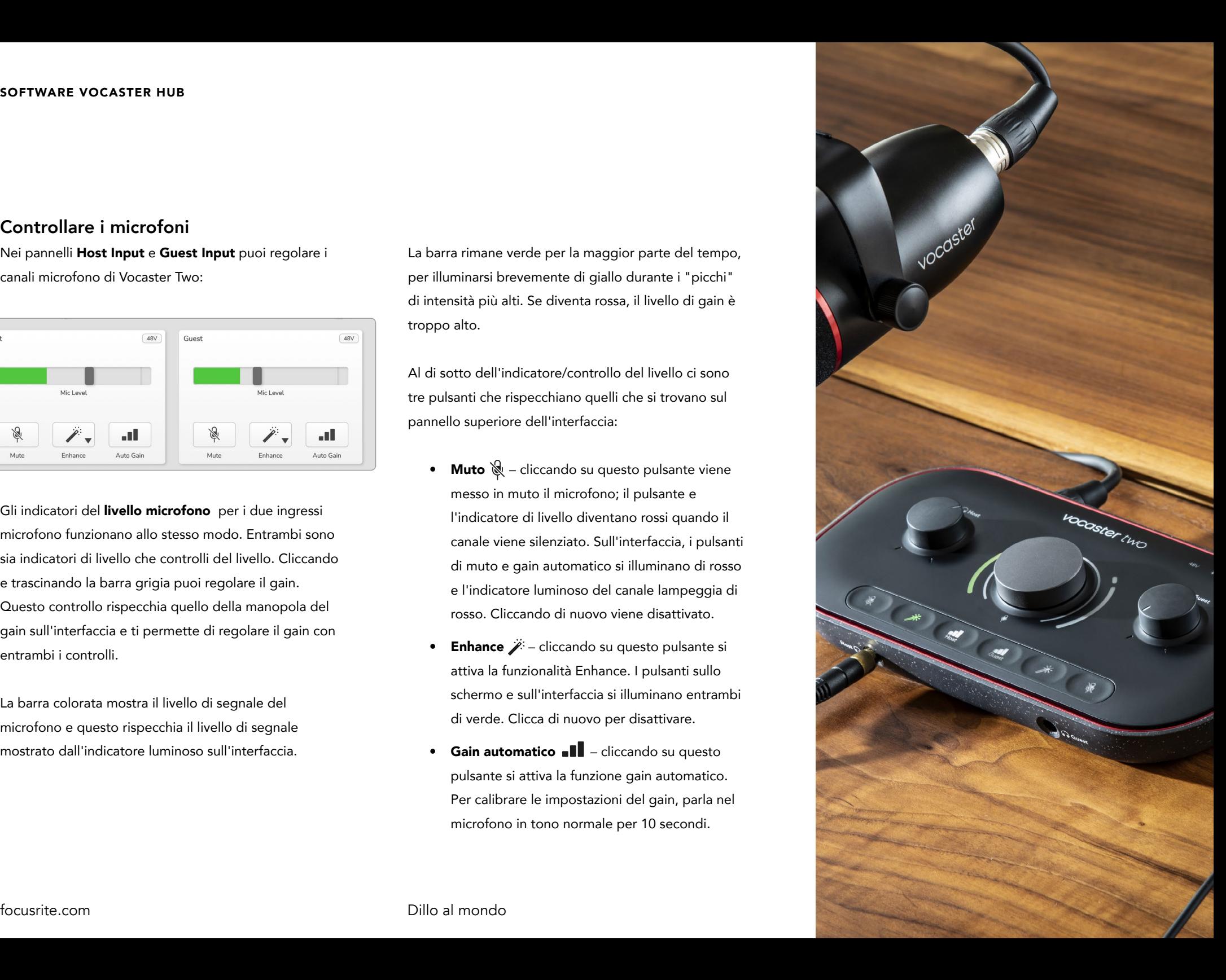

## <span id="page-25-0"></span>Controllare il tuo mix

La sezione Mix di Vocaster Hub ti permette di bilanciare gli ingressi audio e le uscite al computer che vanno a comporre il mix della tua trasmissione.

Proprio come i controlli del livello del microfono, i "cursori" agiscono sia da indicatori che da controlli del livello. I cursori controllano il mix cuffie/altoparlanti e la registrazione del mix della trasmissione, ma non il livello di ciascun canale nel tuo software. I canali del mixer sono (da sinistra a destra):

• Host (mono) – si tratta del microfono per il conduttore di Vocaster Two.

- Guest (mono) è il microfono per l'ospite di Vocaster Two.
- **Aux** (stereo) utilizza questo cursore quando colleghi un telefono al connettore sul pannello posteriore. Questo regola il livello dell'audio ricevuto dal telefono.
- Bluetooth (stereo) utilizza questo cursore quando stai trasmettendo audio in modalità wireless da un telefono o da un altro dispositivo con Bluetooth.
- Loopback 1 e Loopback 2 (stereo) questi cursori controllano il livello di due sorgenti audio all'interno del tuo computer: può trattarsi di un feed da internet, di file pre-registrati o di altre sorgenti. Nell'immagine qui sotto, in Loopback 2 è presente del "clipping", quindi il livello sorgente dev'essere abbassato per eliminare la barra rossa.
- Mix della trasmissione (stereo) questo mostra e controlla il livello generale in uscita del mixer.

Sul canale Loopback 2, la parte rossa del cursore è un "Indicatore di clipping". Questa funzione indica che la sorgente audio ha un livello troppo alto e la tua registrazione potrebbe venire distorta. Il Bluetooth e il Loopback sono un'eccezione e potrebbero contenere clipping più di frequente.

Dovrai abbassare il livello sorgente della traccia, non il cursore nel mixer. Se il mix della trasmissione presenta clipping, abbassa il livello delle tracce nel mixer.

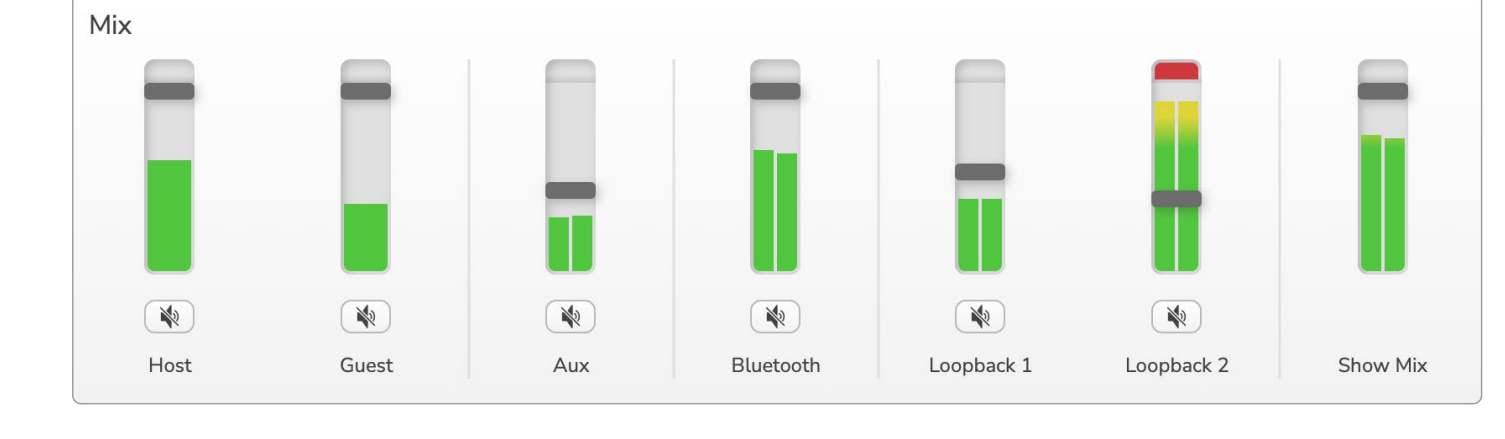

# <span id="page-26-0"></span>Registrare suoni dal tuo computer

La funzione Loopback di Vocaster ti permette di registrare le sorgenti audio dal tuo computer (ad es. l'uscita audio da un browser web).

Sono disponibili due cursori per il Loopback sul mixer. Questi cursori utilizzano gli ingressi "virtuali" di Vocaster Two. Gli ingressi virtuali non hanno connettori sull'interfaccia, ma puoi registrarli nella tua DAW nello stesso modo in cui registri qualsiasi altro ingresso.

Puoi dirigere l'audio su ciascun ingresso Loopback da un'applicazione software diversa. L'applicazione che utilizzi con ciascun ingresso Loopback viene configurata nelle impostazioni dell'uscita dell'applicazione.

Se sei un utente Mac e desideri usare entrambi gli ingressi Loopback, ti suggeriamo di leggere [questo](https://support.focusrite.com/hc/en-gb/articles/4417869576210)  [articolo di supporto.](https://support.focusrite.com/hc/en-gb/articles/4417869576210)

- Loopback 1 questo ingresso riceve il segnale da un software con il routing in uscita impostato su Playback 1-2 oppure da un software che non supporta il routing in uscita. Tra i software che puoi usare con Loopback 1 ci sono:
	- Web browser
	- Software per la riproduzione di musica come Spotify o Apple Music
	- Software per le chiamate e le conferenze
- Loopback 2 questo ingresso riceve il segnale da software audio con routing in uscita impostato su Playback 3-4. Puoi configurarlo nelle impostazioni audio del software, ma non tutti i programmi permettono di selezionare il routing in uscita, quindi ti suggeriamo di consultare la guida utente al tuo software per scoprire se questa opzione è disponibile. Tra i software che possono inviare l'audio a Loopback 2 ci sono:
	- Altri programmi per la registrazione o per la riproduzione che stai già usando
	- Applicazioni VOIP e per videoconferenze

## <span id="page-27-0"></span>Un esempio di utilizzo del Loopback

Può essere che tu voglia utilizzare entrambi gli ingressi Loopback mentre registri una trasmissione ma hai bisogno di registrazioni indipendenti di altri suoni software da aggiungere successivamente al mix. Ad esempio, vuoi registrare nella tua trasmissione la tua conversazione con un ospite in una videochiamata e, allo stesso tempo, includere la riproduzione di un suono o di un jingle da un altro software per la riproduzione di audio.

Il programma che usi per le videochiamate (ad es. Zoom) invia la sua uscita a Playback 1-2 come impostazione predefinita. Nel mixer questo viene visualizzato come Loopback 1. Successivamente, puoi dirigere l'uscita del tuo software per la riproduzione audio a Playback 3-4, che diventerà disponibile come Loopback 2.

Nel tuo software per la registrazione ora puoi avere due tracce separate per le registrazioni:

- Loopback 1 compare nei canali della tua DAW 11 e 12
- Loopback 2 compare nei canali della tua DAW 13 e 14

### Registrare le tracce all'interno del software

A seconda del programma che utilizzi per registrare, puoi scegliere tra fino 14 canali da cui registrare in tracce separate.

I 14 canali che ti verranno mostrati sono:

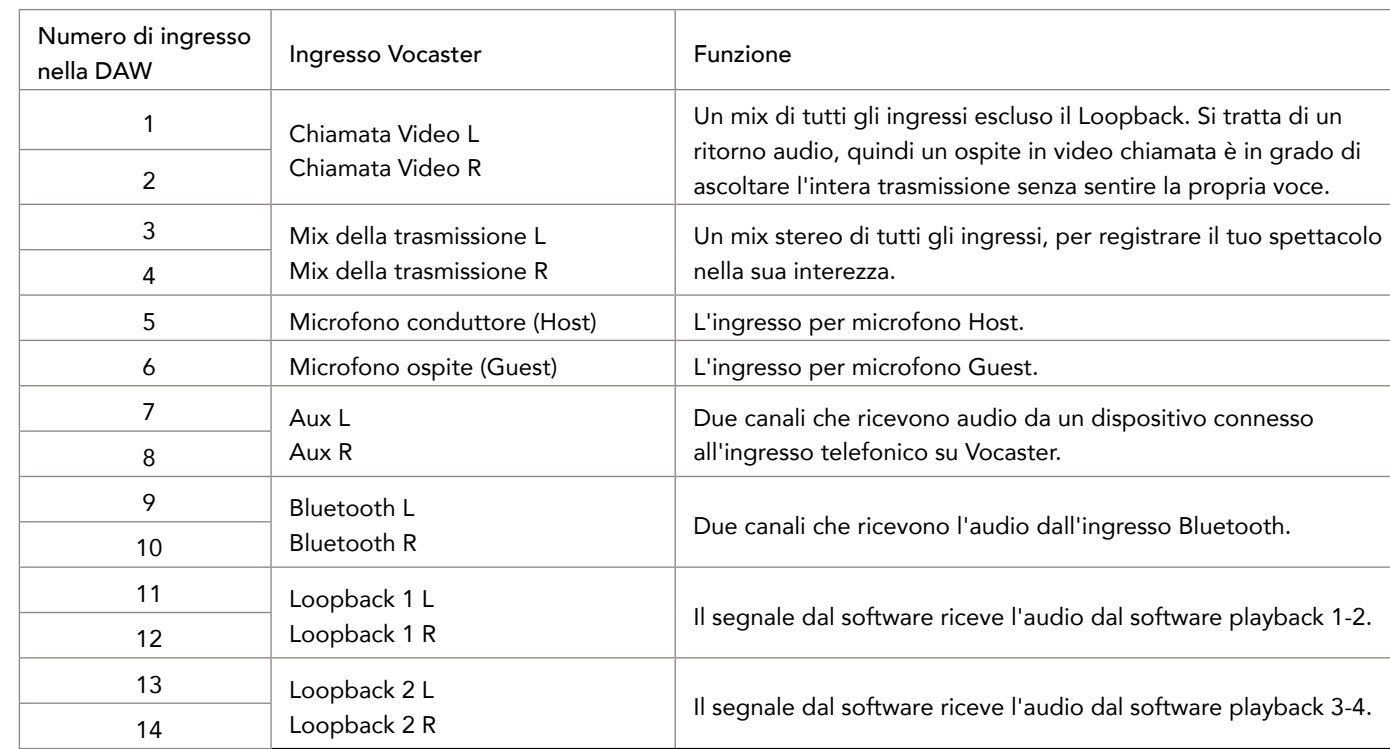

Per qualsiasi ulteriore dettaglio, ti invitiamo a consultare la Guida Utente a Vocaster Hub.

focusrite.com Dillo al mondo 28

# <span id="page-28-0"></span>Caratteristiche dell'hardware

## Pannello superiore

La grande manopola regola il gain dell'ingresso microfono selezionato con il pulsante Host oppure Guest. Il controllo del gain possiede due tipi di indicatori luminosi a LED, che svolgono diverse funzioni.

Gli indicatori a LED ai lati della manopola del gain sono indicatori del livello di gain. Nello specifico, quello a sinistra si riferisce all'ingresso del microfono Host e quello a destra all'ingresso del microfono Guest:

- Gli indicatori mostrano i livelli del microfono: il verde indica la normale operatività, il giallo mostra che il segnale sta per subire del clipping e il rosso fa riferimento al digital clipping, che andrebbe sempre evitato.
- In aggiunta, ciascun indicatore si illumina di rosso quando il microfono corrispondente viene messo in muto.

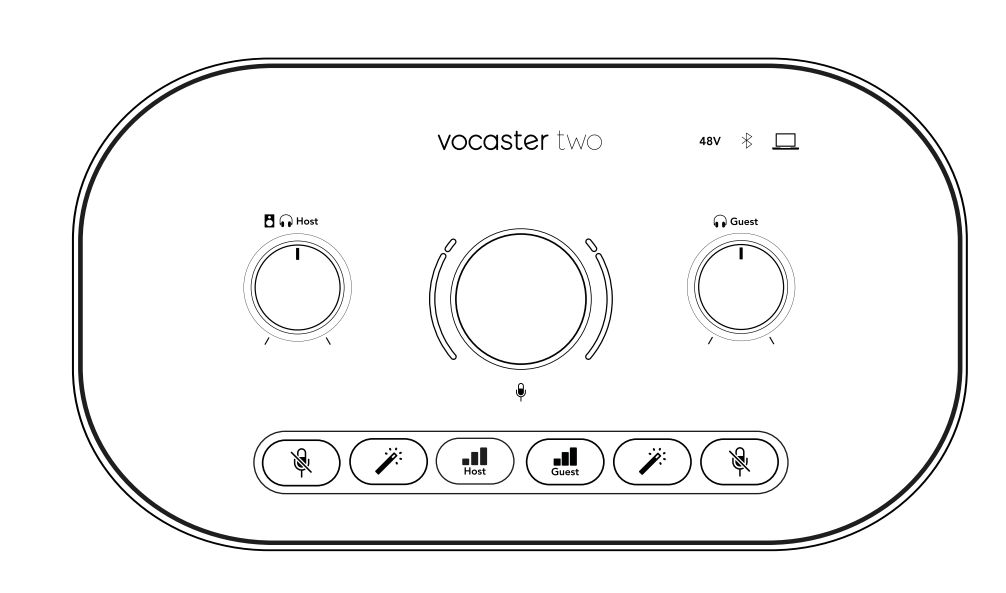

L'anello sottile che circonda la manopola del gain è un indicatore a LED multifunzione. Svolge più funzioni:

- Si illumina di bianco quando stai regolando il gain del microfono per mostrare l'impostazione attuale del gain
- Agisce come timer per il conto alla rovescia durante una calibrazione del gain automatico
- Dopo una calibrazione del gain automatico su uno dei due preamplificatori microfonici, si illumina di verde o di rosso per mostrare se l'operazione è andata a buon fine (verde) oppure no (rosso)

# Controllo del livello in uscita dei monitor audio dell'Host -

imposta il livello in uscita sia sull'uscita cuffie Host del pannello frontale che sulle uscite per gli altoparlanti sul pannello posteriore.

Controllo del livello in uscita dei monitor audio del Guest - imposta il livello in uscita sull'uscita cuffie Guest sul pannello frontale.

CARATTERISTICHE DELL'HARDWARE

Pannello superiore (segue)

# Pulsanti

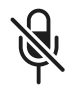

# Pulsante per il muto del microfono per

ciascun ingresso microfono. Premi per mettere in muto o per togliere il muto ad un canale microfono. Il LED si illumina di rosso quando il muto è attivo.

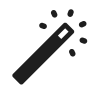

Pulsante Enhance per ciascun ingresso microfono. Premilo per attivare o disattivare la funzione Enhance. Il LED si illumina di verde quando Enhance è attivo.

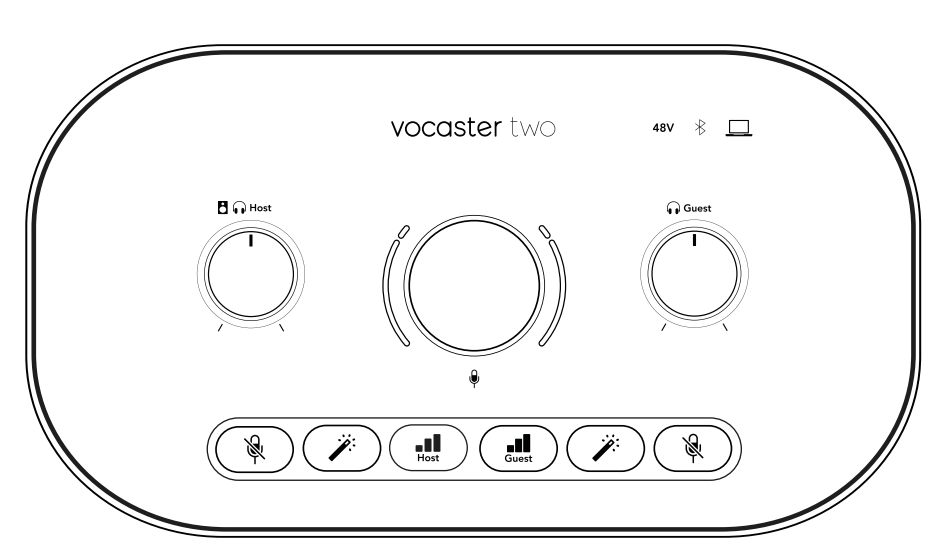

Premendo brevemente è possibile assegnare la manopola del gain al preamplificatore microfonico Host o Guest. Premendo a lungo si può far partire la funzione gain automatico: parla normalmente nel microfono per 10 secondi per impostare il gain. Il LED si illumina di giallo durante il processo.

# **48V**

Si illumina di rosso quando l'alimentazione phantom da 48 V è attiva per il microfono attualmente selezionato (Host o Guest). Si illumina di rosso tenue se l'alimentazione phantom viene abilitata solo per il microfono non selezionato al momento.

# Indicatori

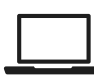

Un LED che si illumina di bianco quando l'interfaccia sta comunicando con il computer a cui è connessa o di rosso se la comunicazione è fallita.

# $\bigstar$

Un LED multicolore che si illumina di blu quando un telefono o un altro dispositivo Bluetooth si è connesso con Vocaster Two, per permettere lo scambio di audio tra i due dispositivi.

<span id="page-30-0"></span>CARATTERISTICHE DELL'HARDWARE

Pannello posteriore

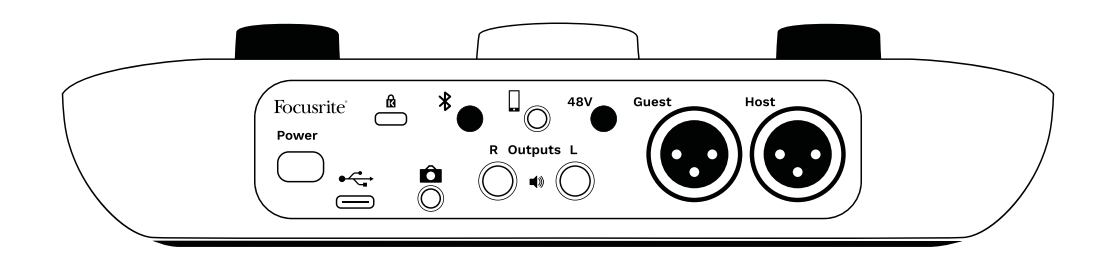

# **Power**

Premilo per accendere e spegnere Vocaster Two.

Porta USB 3.0 – Connettore di tipo C. Collegalo al laptop o al computer con il cavo USB fornito.

Kensington Security Slot – Rendi il tuo Vocaster Two sicuro utilizzando un Kensington lock.

Presa jack TRS da 3,5 mm per connettere Vocaster Two ad un ingresso audio esterno di una videocamera.

Abilita la connessione Bluetooth: vedi la sezione "Usare il Bluetooth" ([pagina 21](#page-20-1)) per i dettagli completi.

Presa jack TRRS da 3,5 mm per una connessione cablata ad un telefono compatibile.

Uscite L e R – per connettersi a monitor audio. Due prese jack TRS da 1/4" bilanciate elettronicamente. Possono essere utilizzate due spine jack TRS da 1/4" (connessione bilanciata) o TS (connessione non bilanciata).

# **48V**

Interruttore per l'alimentazione phantom degli ingressi microfono – premi per abilitare l'alimentazione phantom da 48 V sulla presa XLR del canale microfono attualmente selezionato.

# Host e Guest

Prese XLR per connettere i microfoni.

# Sulla parte frontale:

Prese per le uscite cuffie Host e Guest. Connetti qui le cuffie. Se le tue cuffie utilizzano un jack da 3,5 mm, dovrai usare un adattatore jack da 3,5 mm a 1/4".

# focusrite.com Dillo al mondo 31

 $\mathbf{\mathcal{R}}$ 

# <span id="page-31-0"></span>Specifiche

# Specifiche delle prestazioni

Queste specifiche ti permettono di confrontare il tuo Vocaster con altri dispositivi e di assicurarti un corretto funzionamento tra dispositivi. Se non hai familiarità con queste specifiche, non preoccuparti. Queste informazioni non sono fondamentali per l'utilizzo di Vocaster con la maggior parte dei dispositivi.

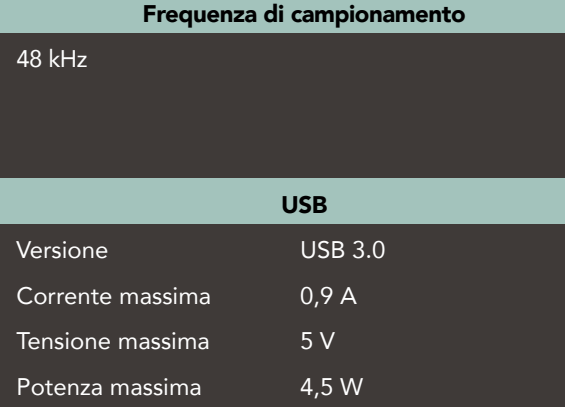

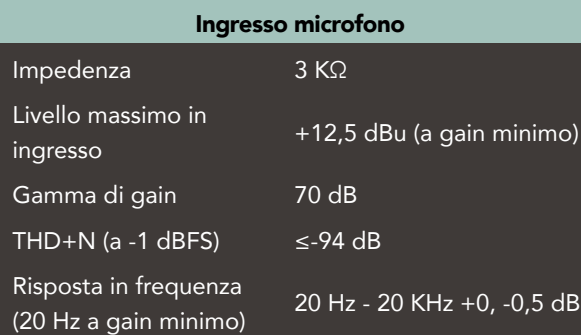

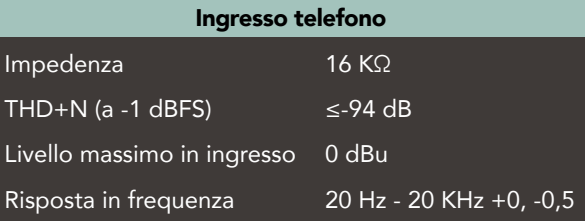

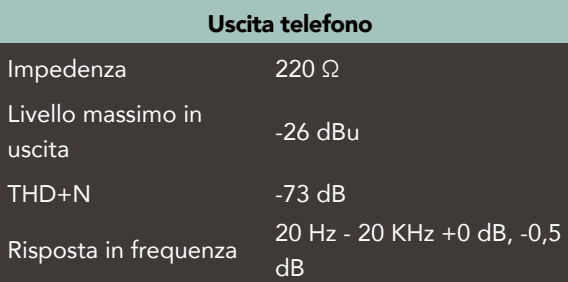

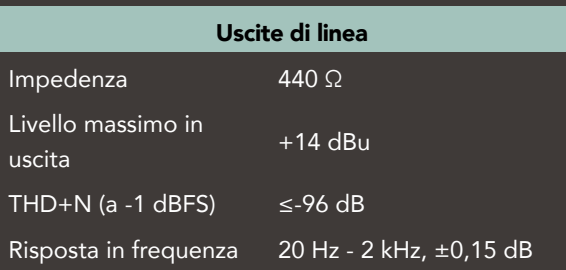

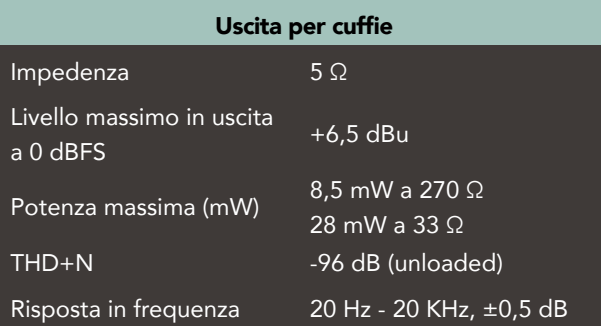

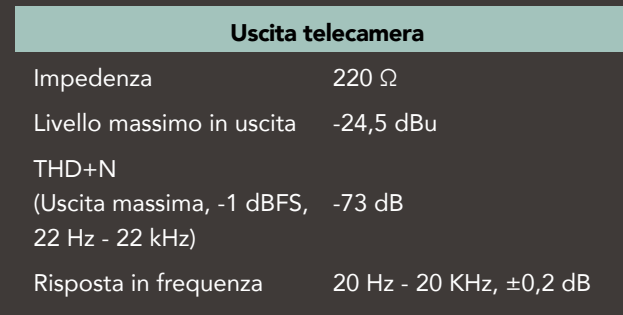

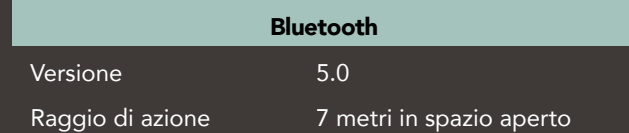

## focusrite.com Dillo al mondo 32

# Caratteristiche fisiche ed elettriche

# Altri ingressi/uscite audio

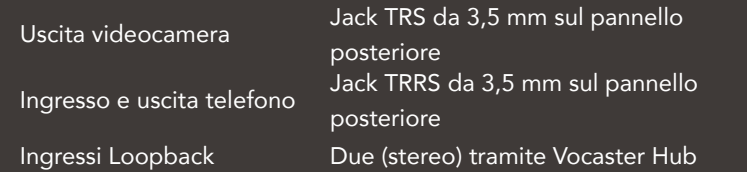

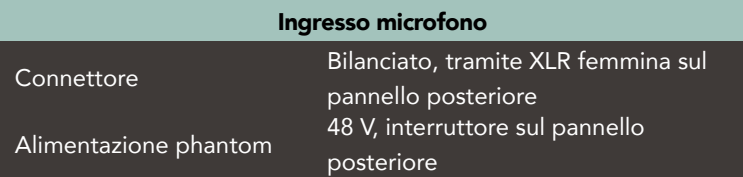

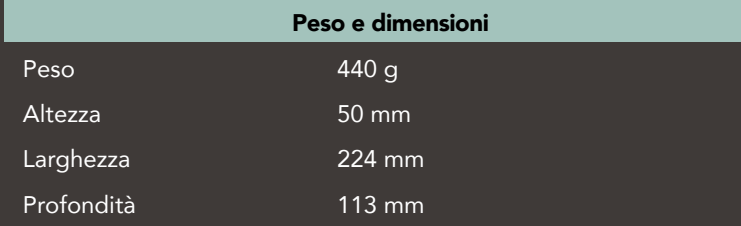

# Uscite analogiche

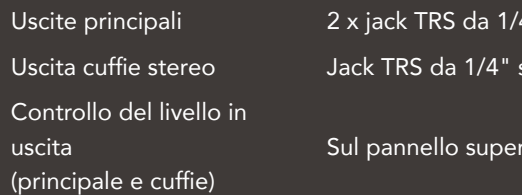

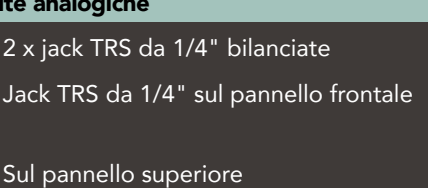

<span id="page-32-0"></span>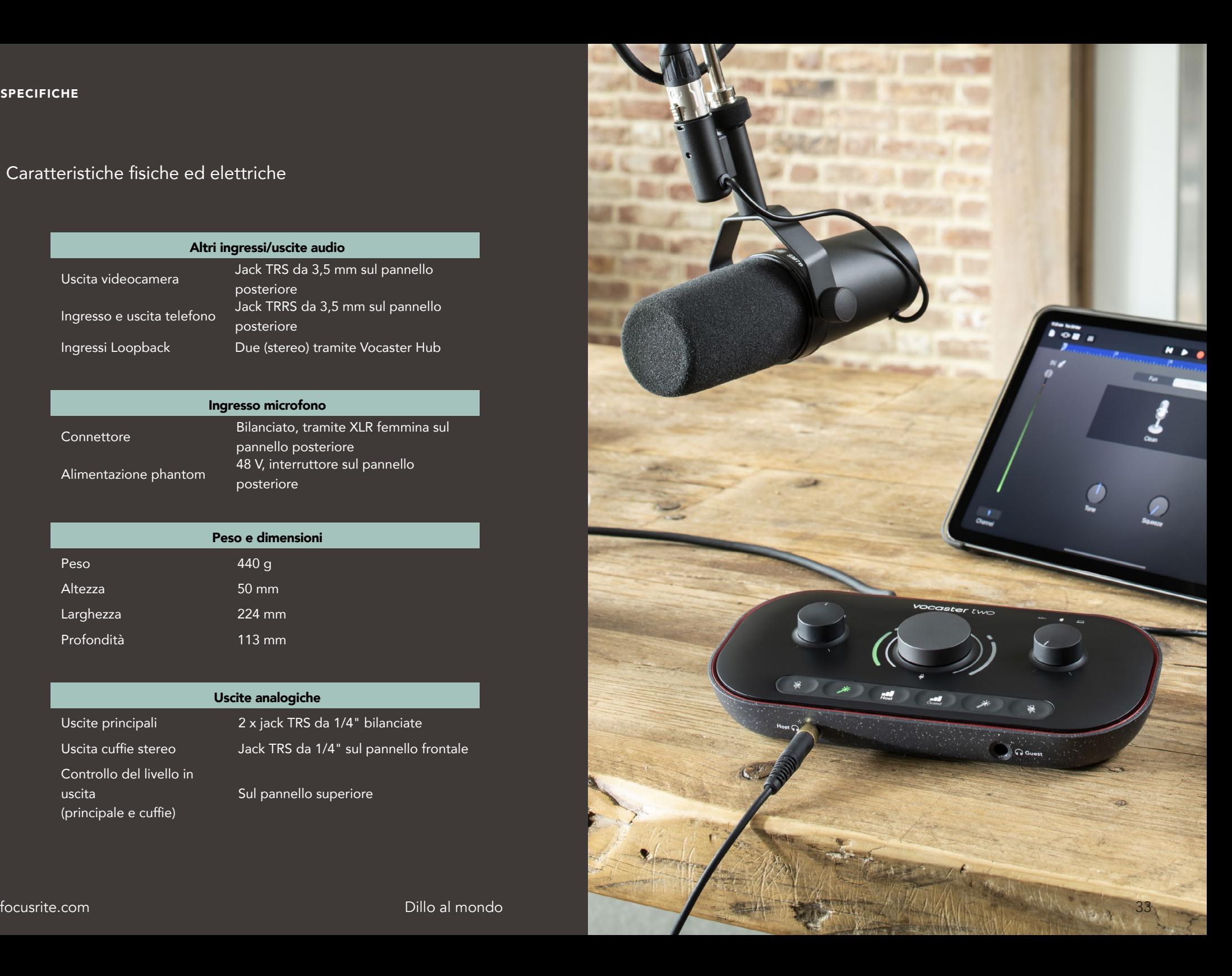

#### RISOLUZIONE DEI PROBLEMI

<span id="page-33-0"></span>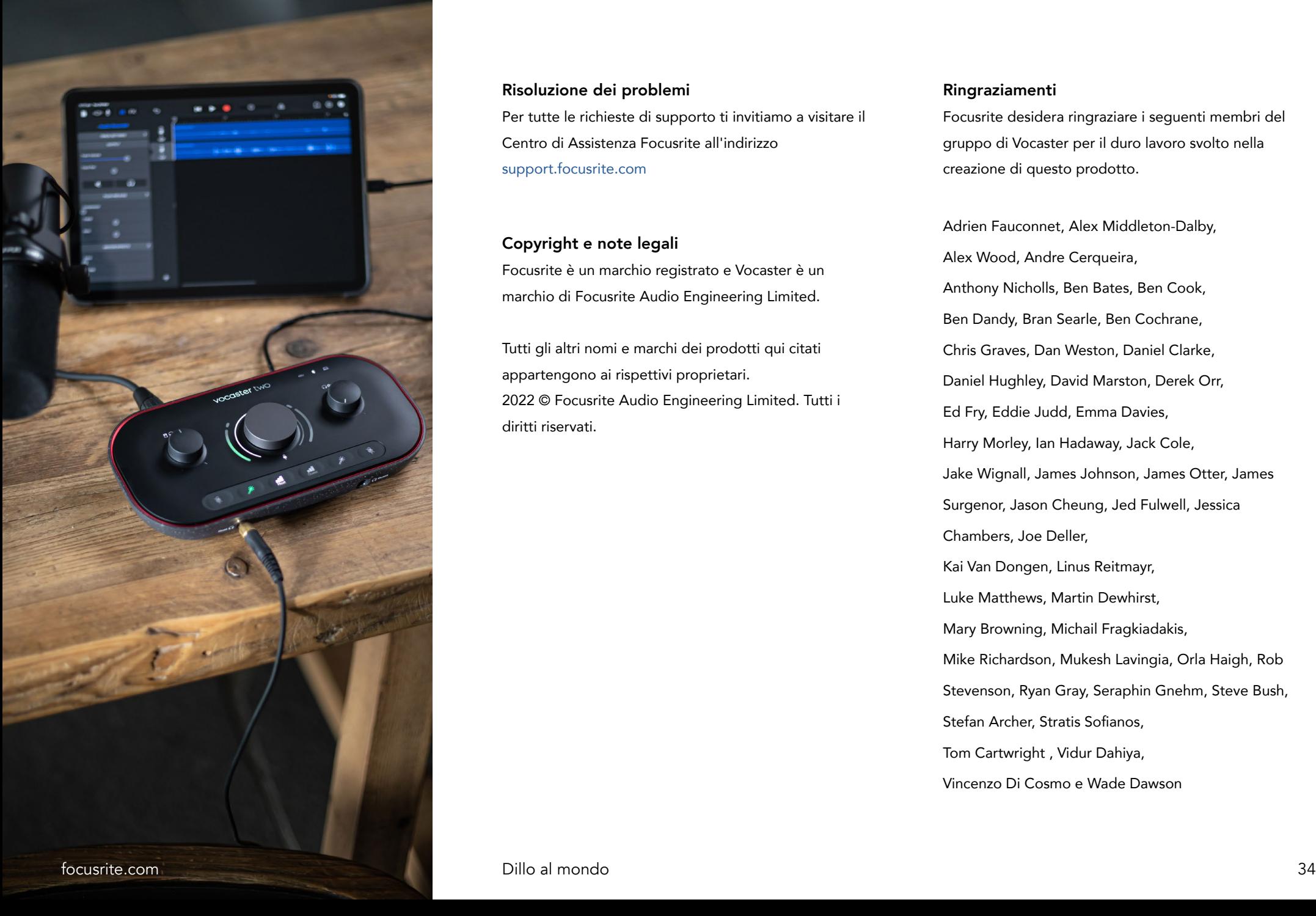

### Risoluzione dei problemi

Per tutte le richieste di supporto ti invitiamo a visitare il Centro di Assistenza Focusrite all'indirizzo [support.focusrite.com](https://support.focusrite.com)

### Copyright e note legali

Focusrite è un marchio registrato e Vocaster è un marchio di Focusrite Audio Engineering Limited.

Tutti gli altri nomi e marchi dei prodotti qui citati appartengono ai rispettivi proprietari. 2022 © Focusrite Audio Engineering Limited. Tutti i diritti riservati.

### Ringraziamenti

Focusrite desidera ringraziare i seguenti membri del gruppo di Vocaster per il duro lavoro svolto nella creazione di questo prodotto.

Adrien Fauconnet, Alex Middleton-Dalby, Alex Wood, Andre Cerqueira, Anthony Nicholls, Ben Bates, Ben Cook, Ben Dandy, Bran Searle, Ben Cochrane, Chris Graves, Dan Weston, Daniel Clarke, Daniel Hughley, David Marston, Derek Orr, Ed Fry, Eddie Judd, Emma Davies, Harry Morley, Ian Hadaway, Jack Cole, Jake Wignall, James Johnson, James Otter, James Surgenor, Jason Cheung, Jed Fulwell, Jessica Chambers, Joe Deller, Kai Van Dongen, Linus Reitmayr, Luke Matthews, Martin Dewhirst, Mary Browning, Michail Fragkiadakis, Mike Richardson, Mukesh Lavingia, Orla Haigh, Rob Stevenson, Ryan Gray, Seraphin Gnehm, Steve Bush, Stefan Archer, Stratis Sofianos, Tom Cartwright , Vidur Dahiya, Vincenzo Di Cosmo e Wade Dawson